## **การเช ื่อมตอ INTERNET**

การเชื่อมต่อ internet สามารถทำได้หลายกรณี พอจะสรุปได้ดังนี้

### **1. เชื่อมตอแบบ Dialup**

้ ลักษณะนี้เป็นการเชื่อมต่อผ่านคู่สายโทรศัพท์ที่ใช้กันอยู่ทั่ว ๆ ไป การเชื่อมต่อในลักษณะนี้ เครื่อง คอมพิวเตอร์ที่จะต่อจะต้องมี MODEM ซึ่งทำหน้าที่รับและส่งข้อมูลข่าวสารต่าง ๆ โดยหมุนหมายเลขไปยัง ISP ี เราเรียกการเชื่อมต่อแบบนี้ว่า ppp (Point to Point Protocol) ปัญหาที่เกิดขึ้นบ้างก็คือ สายหลุดบ่อย ความเร็วคอนขางตํ่า ทั้งนี้ขึ้นอยูกับ ชนิดของ MODEM ดวย ในปจจ ุบันไดมีการใหบริการคูสายอีกชนิดหนึ่งที่ เรียกว่า ISDN ซึ่งให้ความเร็วสูงกว่าคู่สายธรรมดา ตลอดถึงปัญหาเรื่องสายหลุดด้วย แต่ก็ยังไม่ครอบคลุมทุก พื้นที่

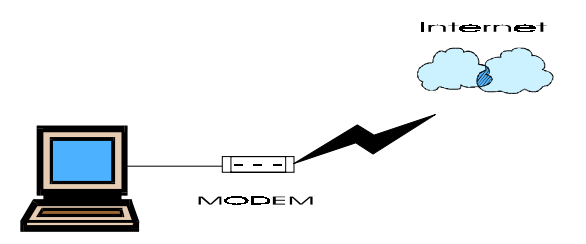

่ ในกรณีที่มีเครื่องใช้กันหลายเครื่อง ในองค์กรและเครื่องเหล่านั้นต่อเป็นระบบเครือข่ายที่เรียกว่า LAN ้ ก็สามารถใช้ internet ได้พร้อมกันทกเครื่อง วิธีการก็คือ ใช้เครื่องใดเครื่องหนึ่งต่อ internet แล้ว share ให้ เครองอ ื่ นื่ ๆ สามารถใชไดดวย หรืออาจจะใชอุปกรณที่ทําหนาที่ตอ internet แทนเครื่องคอมพิวเตอรก็ได

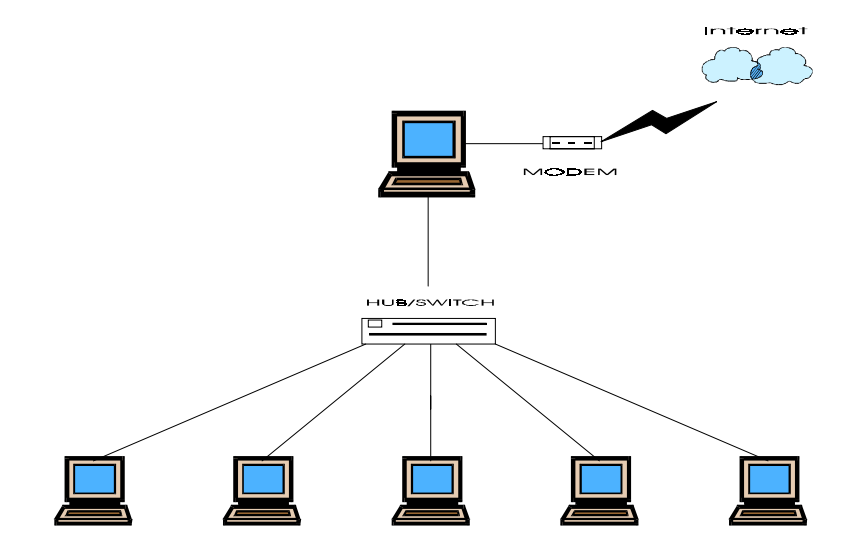

### **2. การเชื่อมตอแบบ Lease Line**

การเชื่อมต่อแบบนี้จะให้ความเร็วสูงกว่าแบบ Dial up ทั้งนี้ขึ้นอยู่กับ Lease line ที่เช่า เช่น ความเร็ว 64 k , 128 K , 256 K เป็นต้น แต่จะแก้ปัญหาเรื่องสายหลุดได้ เนื่องจากการต่อแบบนี้จะต่ออยู่ตลอดเวลาไม่ ี จำเป็นต้องหมุนหมายเลข ค่าใช้จ่ายในการเช่าวงจร lease line จะสูงกว่า คู่สายทั่ว ๆ ไป เหมาะกับการใช้ใน องคกรท มี่ ขนาดใหญ ี มีจํานวนเครื่องลูกขายเปนจํานวนมาก อุปกรณที่จะตองจัดหาเพิ่มเติมก็คือ Router ซึ่งทํา หน้าที่เป็น gateway ในการเชื่อมต่อกับ ISP หรือองค์กรอื่น ๆ และต้องมีการทำ internet server เพื่อให้บริการ ด้วย

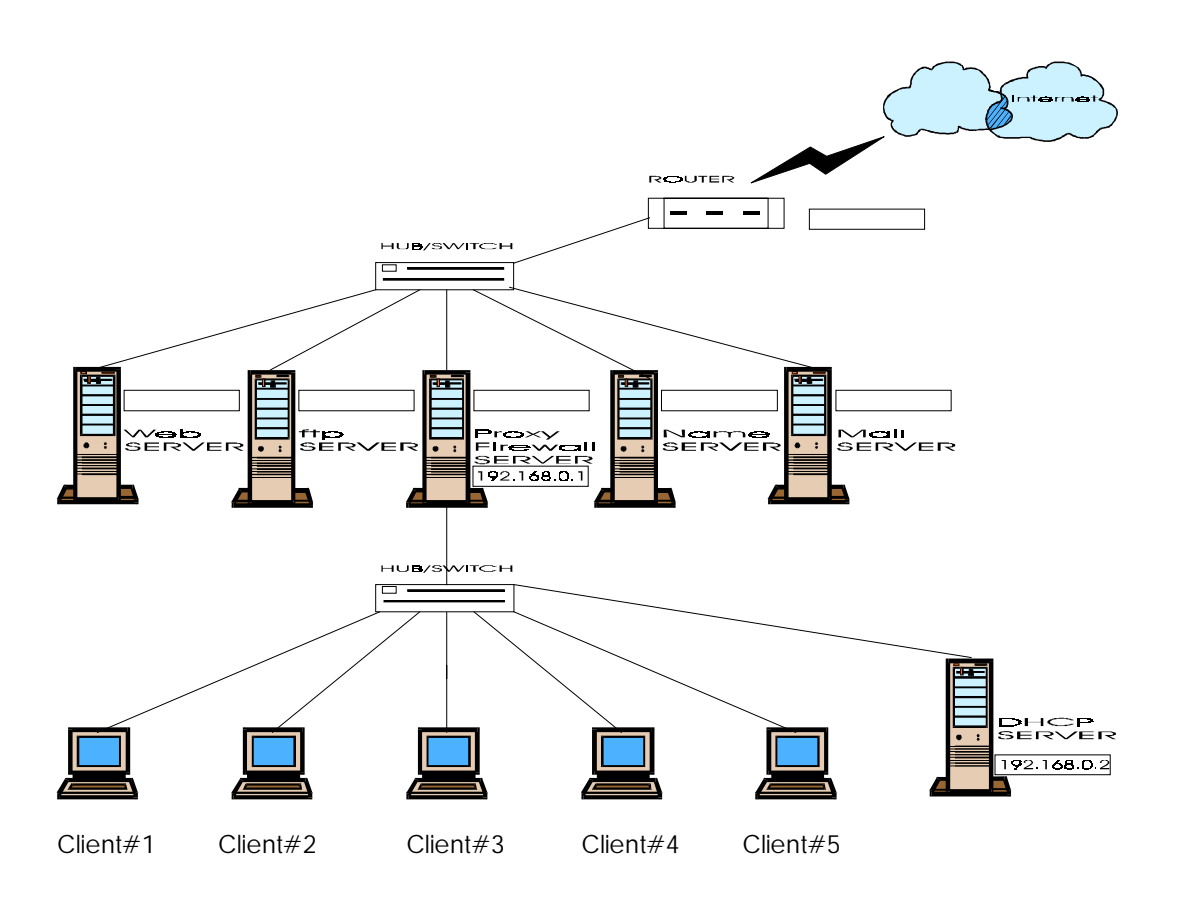

่ ในเอกสารชุดนี้เป็นการติดตั้ง internet สำหรับการเชื่อมต่อแบบ Lease Line แต่ก็สามารถใช้หลักการ แบบนี้ให้กรณีการเชื่อมต่อแบบ Dial Up ได้ด้วยแต่ให้บริการได้น้อยกว่าแบบนี้

#### **ความพร อมกอนการต ดตั้ง** ֧֚֚֝<br>֧֚֝<br>֧֚֝

## 1. จุดมุงหมายในการติดตั้ง

ต้องวางแผนให้ชัดเจนว่า จะติดตั้งเพื่อทำเป็น Server ที่ให้บริการอะไร เช่น WEB Server Proxy Server , Mail Server เป็นต้น เพื่อที่จะเลือก option ได้อย่างถูกต้องในขั้นตอนการติดตั้ง

#### 2. จัดเตร ยม Hardware ี

จะต้องออกแบบ และจัดหา Hardware ให้เหมาะสมกับการใช้งาน

### 3. ผังของ Network

์ต้องทำความเข้าใจกับ network ขององค์กรที่จะทำการติดตั้ง ควรเขียนผังของ network ให้ชัดเจน

#### 4. ข้อมูลเบื้องต้นรายละเอียดของ Network ี

เชน หมายเลข IP ที่ไดรับ หมายเลข IP ของ Router , Domain name , Name server เปนตน

### 5. ซอฟทแวร

Linux Redhat 7.2 ประกอบดวย CD ROM 2 แผน

## NETWORK CONFIGURATION

## **EthO**

Hostname Broadcast IP ADDRESS Domain Name Gateway(router) Primary DNS Secondary DNS Ternary DNS **Network** Netmask

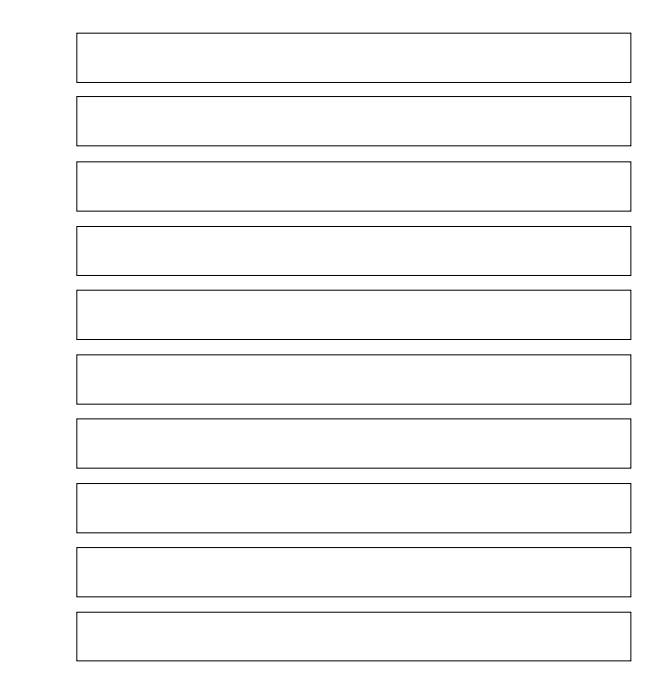

## Eth<sub>1</sub>

Hostname Broadcast IP ADDRESS Domain Name Gateway(router) Primary DNS Secondary DNS Ternary DNS Network Netmask

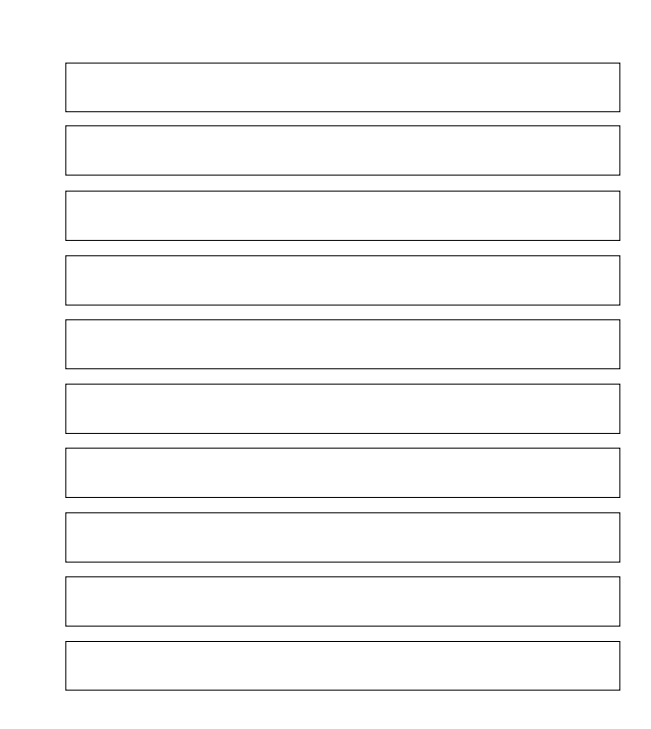

## ขั้นตอนการติดตั้ง

- 1. Setup BIOS ของเครื่องให้ Boot CDROM หาก BIOS ไม่รองรับก็ต้องทำแผ่น Boot ขึ้นมา
- 2. ใส่แผ่น Redhat CDROM #1 แล้ว Boot เครื่อง สักครู่จะปรากฏข้อความต้อนรับในการติดตั้ง ซึ่งแสดงผล ใน Text Mode รอใหเติม option ในการติดตั้ง ในที่นี้ให enter เพอตื่ ิดตั้งใน Graphic Mode
- 3. หลังจากมีการกด enter จะมีการติดตั้งใน graphic Mode ปรากฏดังนี้

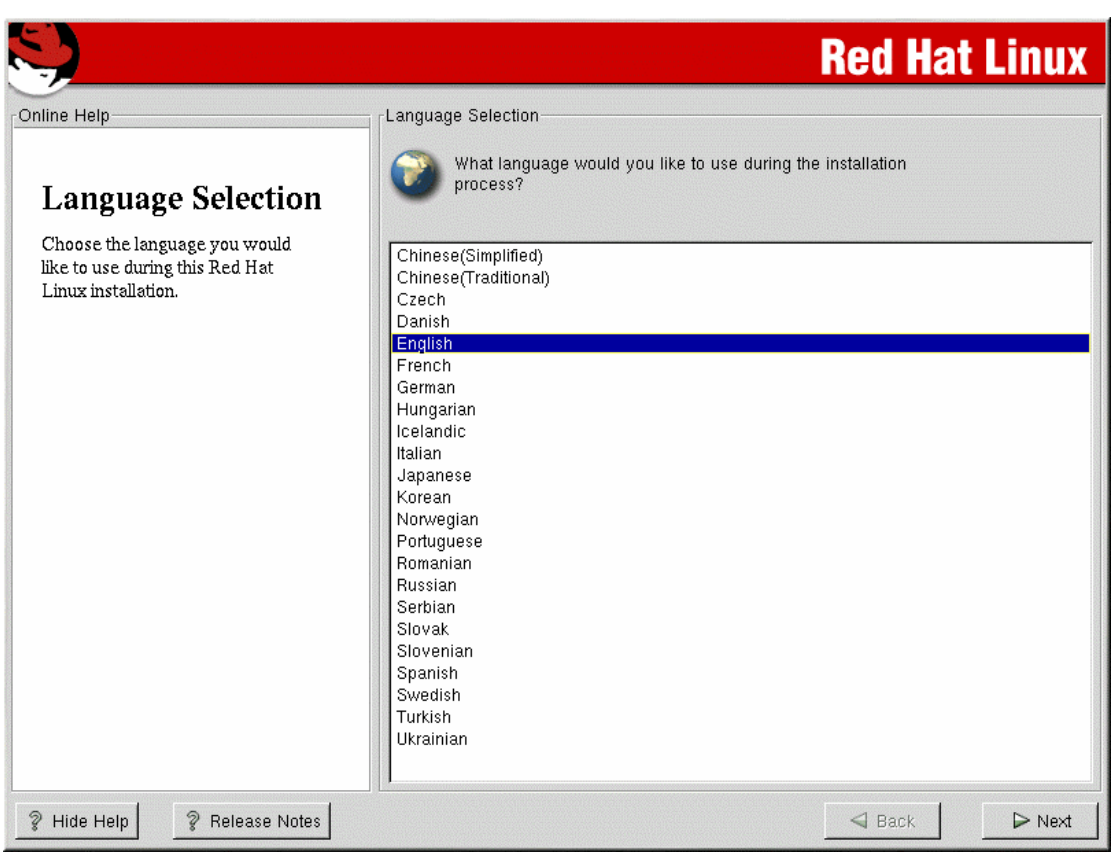

ใหเล อกภาษา ื ที่ใชในระหวางการติดตั้ง หลังจากนั้น ใหเลือก NEXT

ÖÖÖÖÖÖÖÖÖÖÖÖÖÖÖÖÖÖÖÖÖÖÖÖÖÖÖÖÖÖÖÖÖÖÖÖÖÖÖÖÖÖÖÖ. ÖÖÖÖÖÖÖÖÖÖÖÖÖÖÖÖÖÖÖÖÖÖÖÖÖÖÖÖÖÖÖÖÖÖÖÖÖÖÖÖÖÖÖÖ. ÖÖÖÖÖÖÖÖÖÖÖÖÖÖÖÖÖÖÖÖÖÖÖÖÖÖÖÖÖÖÖÖÖÖÖÖÖÖÖÖÖÖÖÖ. ÖÖÖÖÖÖÖÖÖÖÖÖÖÖÖÖÖÖÖÖÖÖÖÖÖÖÖÖÖÖÖÖÖÖÖÖÖÖÖÖÖÖÖÖ.

### **4. เลือกชนิดของแปนพิมพ**

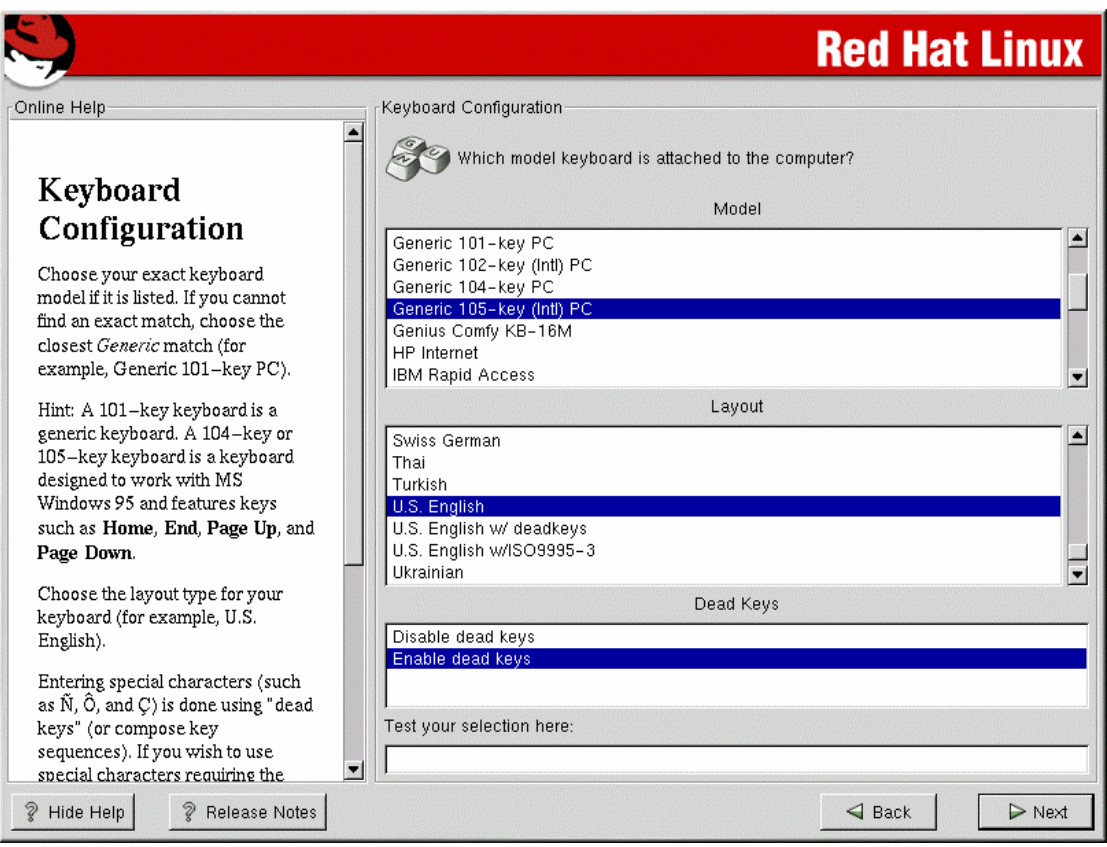

ให้เลือกแป้นพิมพ์ ที่ใช้ในระหว่างการติดตั้ง หลังจากนั้น ให้เลือก NEXT \*\*\* เราสามารถเปลี่ยนแปลงไดในภายหลัง โดยการพิมพ **setup** ที่ root command prompt หรืออาจพิมพ **/usr/sbin/kbdconfig** ก็ได ÖÖÖÖÖÖÖÖÖÖÖÖÖÖÖÖÖÖÖÖÖÖÖÖÖÖÖÖÖÖÖÖÖÖÖÖÖÖÖÖÖÖÖÖ. ÖÖÖÖÖÖÖÖÖÖÖÖÖÖÖÖÖÖÖÖÖÖÖÖÖÖÖÖÖÖÖÖÖÖÖÖÖÖÖÖÖÖÖÖ. ÖÖÖÖÖÖÖÖÖÖÖÖÖÖÖÖÖÖÖÖÖÖÖÖÖÖÖÖÖÖÖÖÖÖÖÖÖÖÖÖÖÖÖÖ. ÖÖÖÖÖÖÖÖÖÖÖÖÖÖÖÖÖÖÖÖÖÖÖÖÖÖÖÖÖÖÖÖÖÖÖÖÖÖÖÖÖÖÖÖ. ÖÖÖÖÖÖÖÖÖÖÖÖÖÖÖÖÖÖÖÖÖÖÖÖÖÖÖÖÖÖÖÖÖÖÖÖÖÖÖÖÖÖÖÖ. ÖÖÖÖÖÖÖÖÖÖÖÖÖÖÖÖÖÖÖÖÖÖÖÖÖÖÖÖÖÖÖÖÖÖÖÖÖÖÖÖÖÖÖÖ. ÖÖÖÖÖÖÖÖÖÖÖÖÖÖÖÖÖÖÖÖÖÖÖÖÖÖÖÖÖÖÖÖÖÖÖÖÖÖÖÖÖÖÖÖ.

### **5. เลือก Mouse**

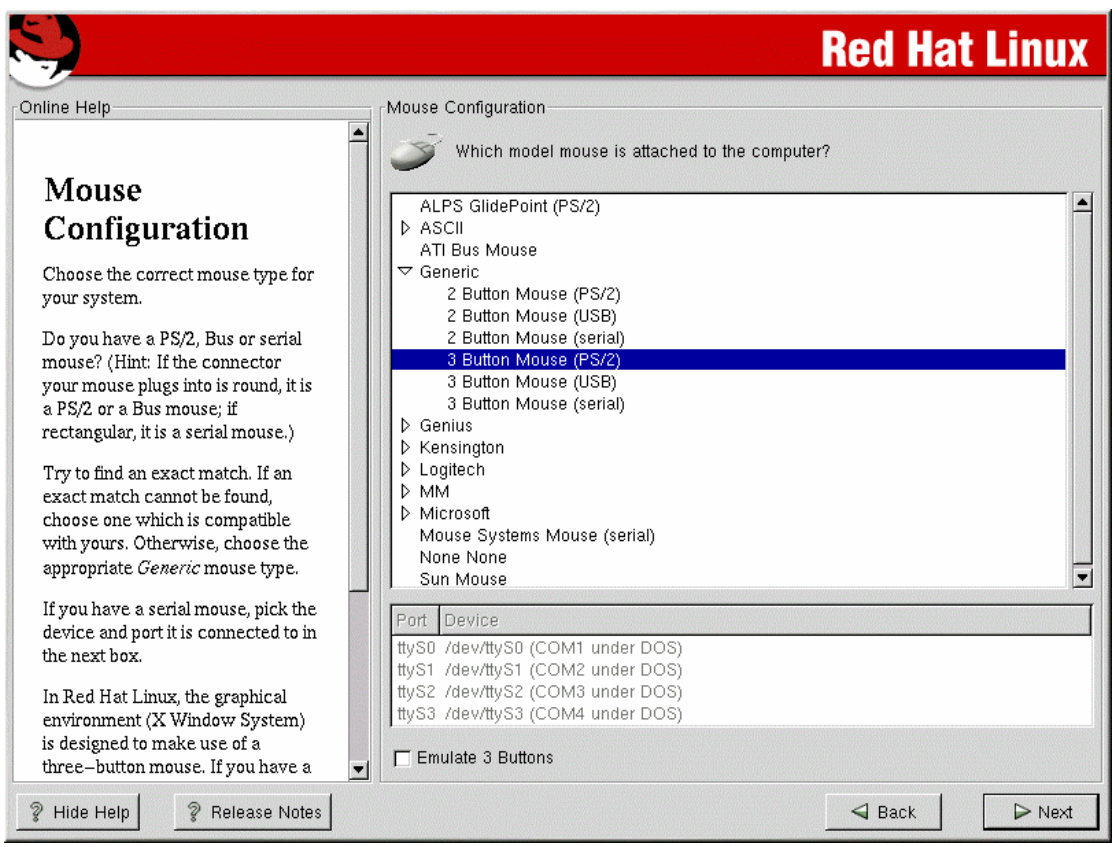

ใหเลือก Mouse ทใชี่ งาน หลังจากนั้น ใหเลือก NEXT

\*\*\* เราสามารถเปลี่ยนแปลงไดในภายหลัง โดยการพิมพ **setup** ที่ root command prompt

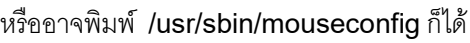

ÖÖÖÖÖÖÖÖÖÖÖÖÖÖÖÖÖÖÖÖÖÖÖÖÖÖÖÖÖÖÖÖÖÖÖÖÖÖÖÖÖÖÖÖ. ÖÖÖÖÖÖÖÖÖÖÖÖÖÖÖÖÖÖÖÖÖÖÖÖÖÖÖÖÖÖÖÖÖÖÖÖÖÖÖÖÖÖÖÖ. ÖÖÖÖÖÖÖÖÖÖÖÖÖÖÖÖÖÖÖÖÖÖÖÖÖÖÖÖÖÖÖÖÖÖÖÖÖÖÖÖÖÖÖÖ. ÖÖÖÖÖÖÖÖÖÖÖÖÖÖÖÖÖÖÖÖÖÖÖÖÖÖÖÖÖÖÖÖÖÖÖÖÖÖÖÖÖÖÖÖ. ÖÖÖÖÖÖÖÖÖÖÖÖÖÖÖÖÖÖÖÖÖÖÖÖÖÖÖÖÖÖÖÖÖÖÖÖÖÖÖÖÖÖÖÖ. ÖÖÖÖÖÖÖÖÖÖÖÖÖÖÖÖÖÖÖÖÖÖÖÖÖÖÖÖÖÖÖÖÖÖÖÖÖÖÖÖÖÖÖÖ. ÖÖÖÖÖÖÖÖÖÖÖÖÖÖÖÖÖÖÖÖÖÖÖÖÖÖÖÖÖÖÖÖÖÖÖÖÖÖÖÖÖÖÖÖ. ÖÖÖÖÖÖÖÖÖÖÖÖÖÖÖÖÖÖÖÖÖÖÖÖÖÖÖÖÖÖÖÖÖÖÖÖÖÖÖÖÖÖÖÖ. ÖÖÖÖÖÖÖÖÖÖÖÖÖÖÖÖÖÖÖÖÖÖÖÖÖÖÖÖÖÖÖÖÖÖÖÖÖÖÖÖÖÖÖÖ.

## **6. เลือกรูปแบบของการติดตั้ง**

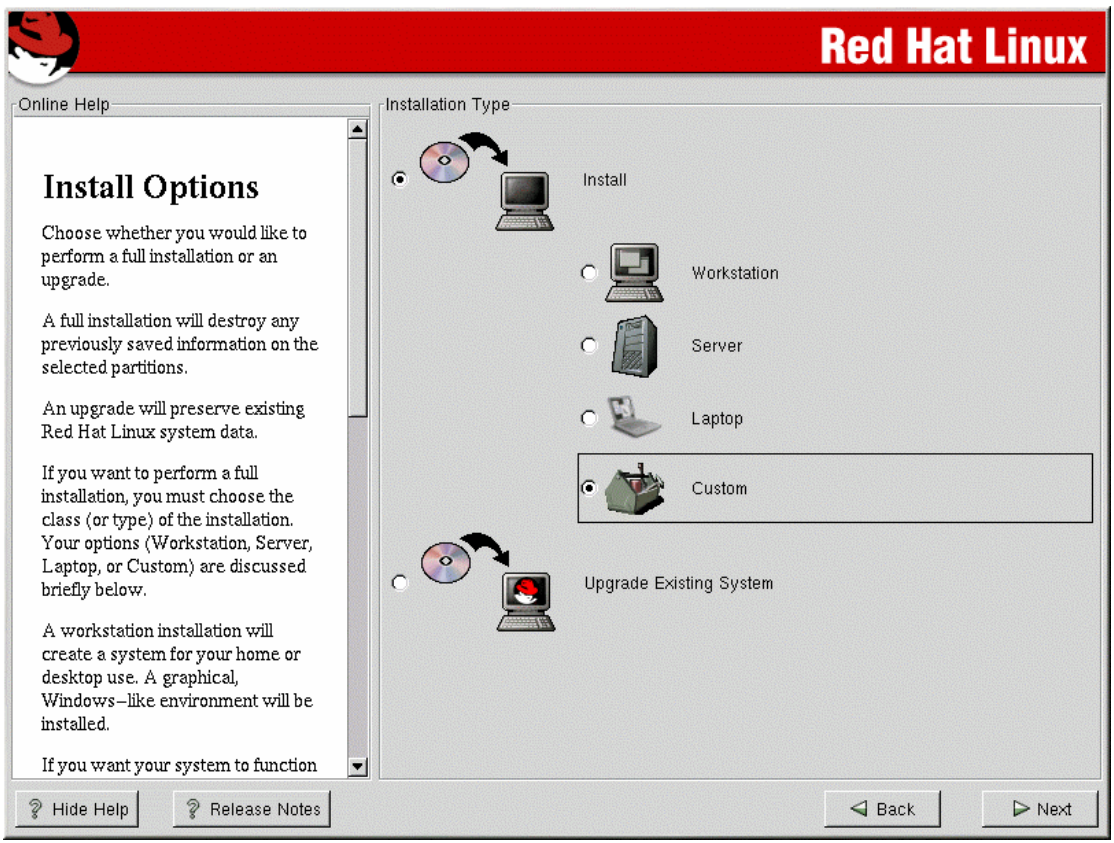

ให้เลือกรูปแบบของการติดตั้ง ในที่นี้เลือกเป็น Server หลังจากนั้นให้กด Next

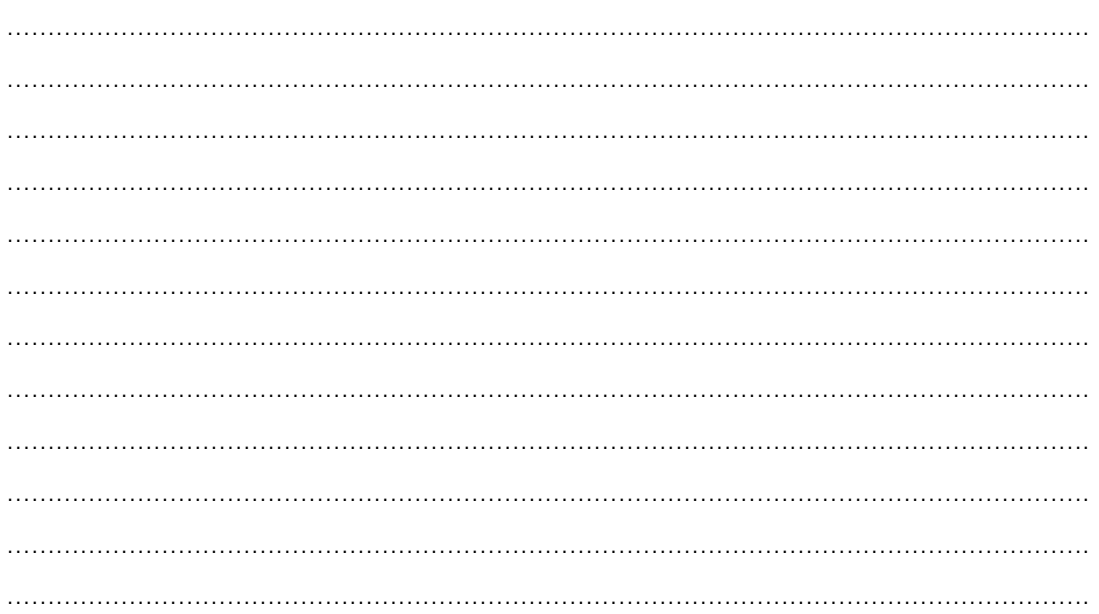

### $7.$  รายละเอียดการสร้าง partition ของ hardisk

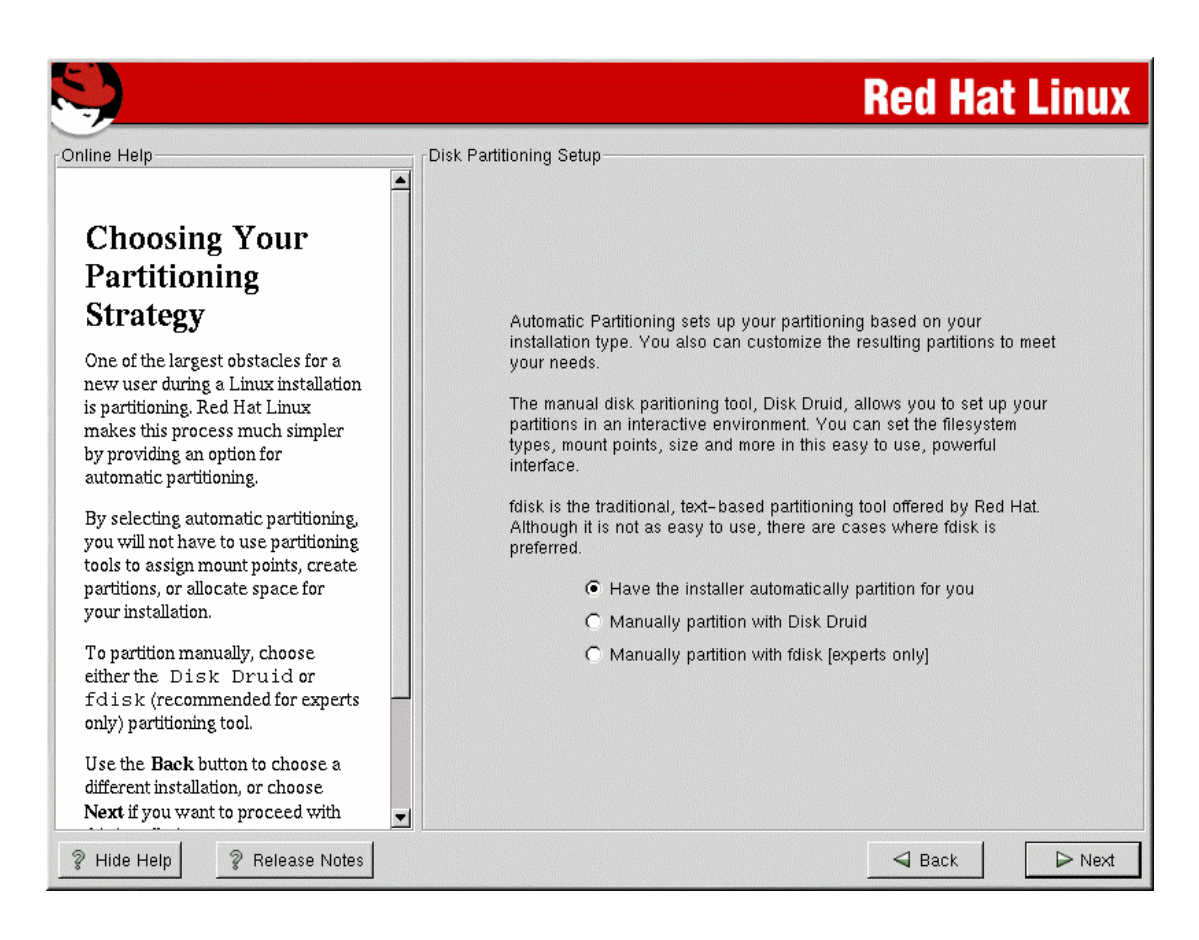

เพื่อความสะดวกให้ เลือก Automatically ทั้งนี้เพื่อความสะดวก และจะมีการสร้างบาง partition ให้เหมาะสม . กับเนื้อที่ใน harddisk และการใช้งาน อย่างไรก็ตามหลังจากเลือกแล้วยังเปิดโอกาสให้เปลี่ยนแปลงขนาดของ patition ได หลังจากนั้นใหเลือก next

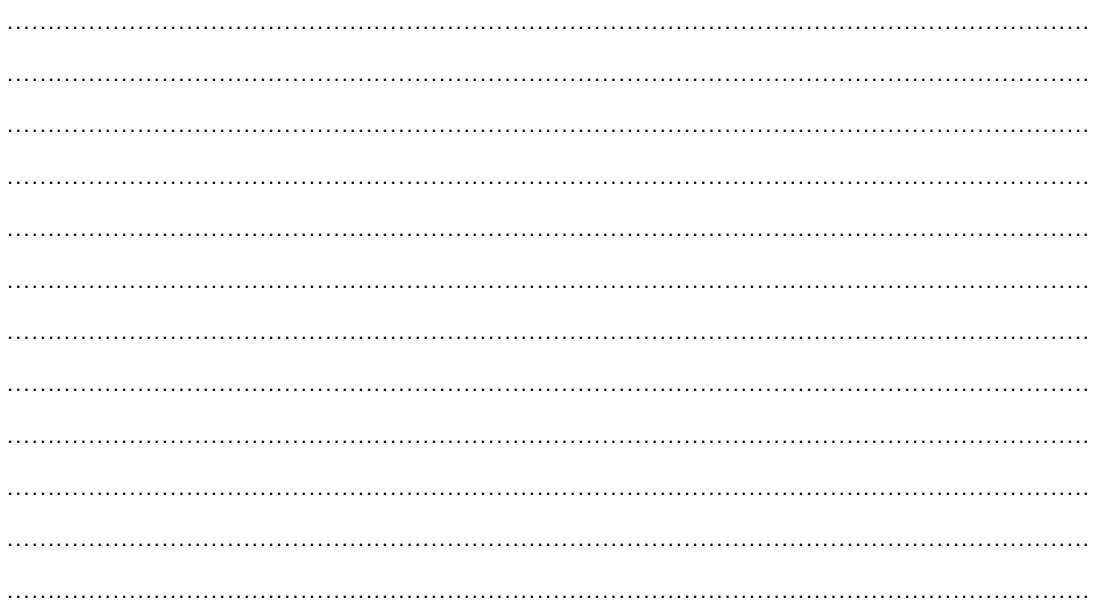

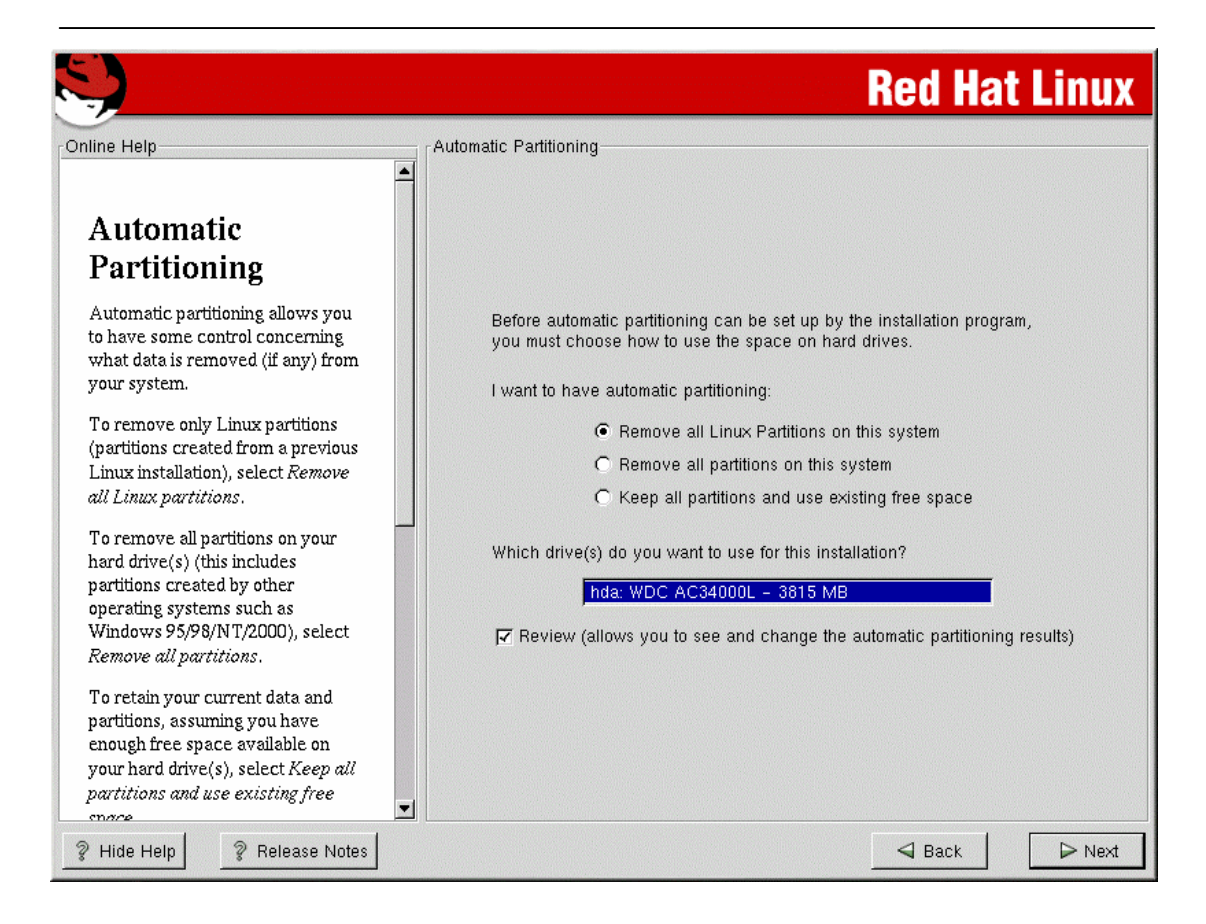

์ ขั้นตอนนี้เลือกให้เหมาะสมกับความต้องการ ในที่นี้ให้เลือก Remove all partitions on this system ้ เนื่องจากว่าเราใช้ OS ตัวเดียว ไม่ได้ทำ multi OS และหากมี partition เดิมอยู่ให้ลบทิ้งแล้วสร้างใหม่ หลังจากนั้นใหเลือก next

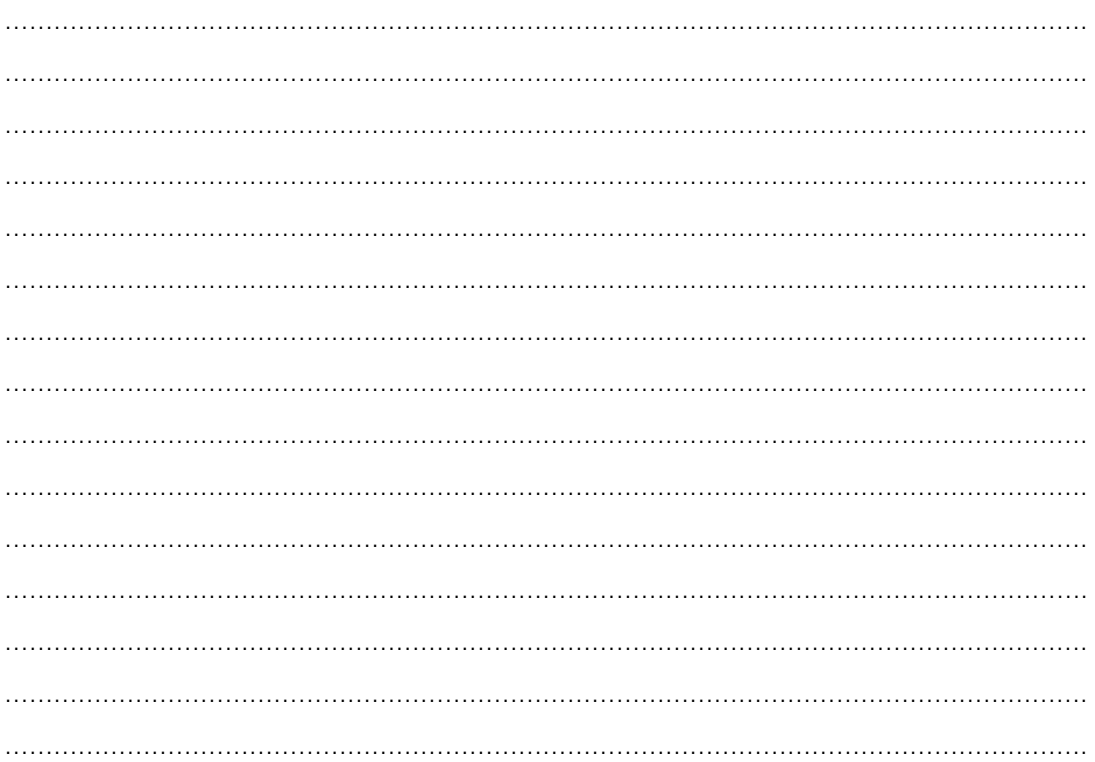

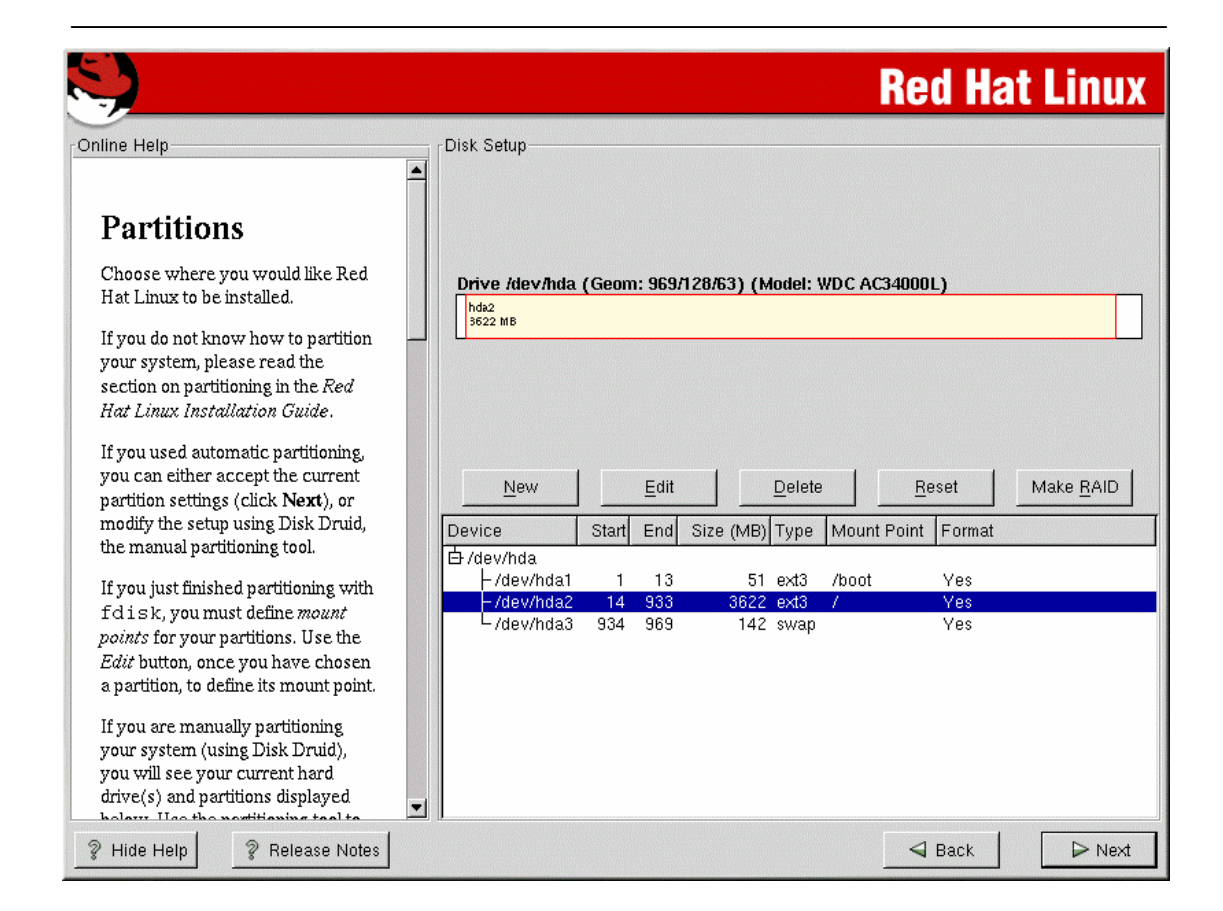

แสดงรายละเอียดของ partition ให้เห็น สามารถเลือก สร้างเพิ่มเติม แก้ไข ลบ partition ต่าง ๆ มาแก้ไขให้ เหมาะสมกับการใชงานได

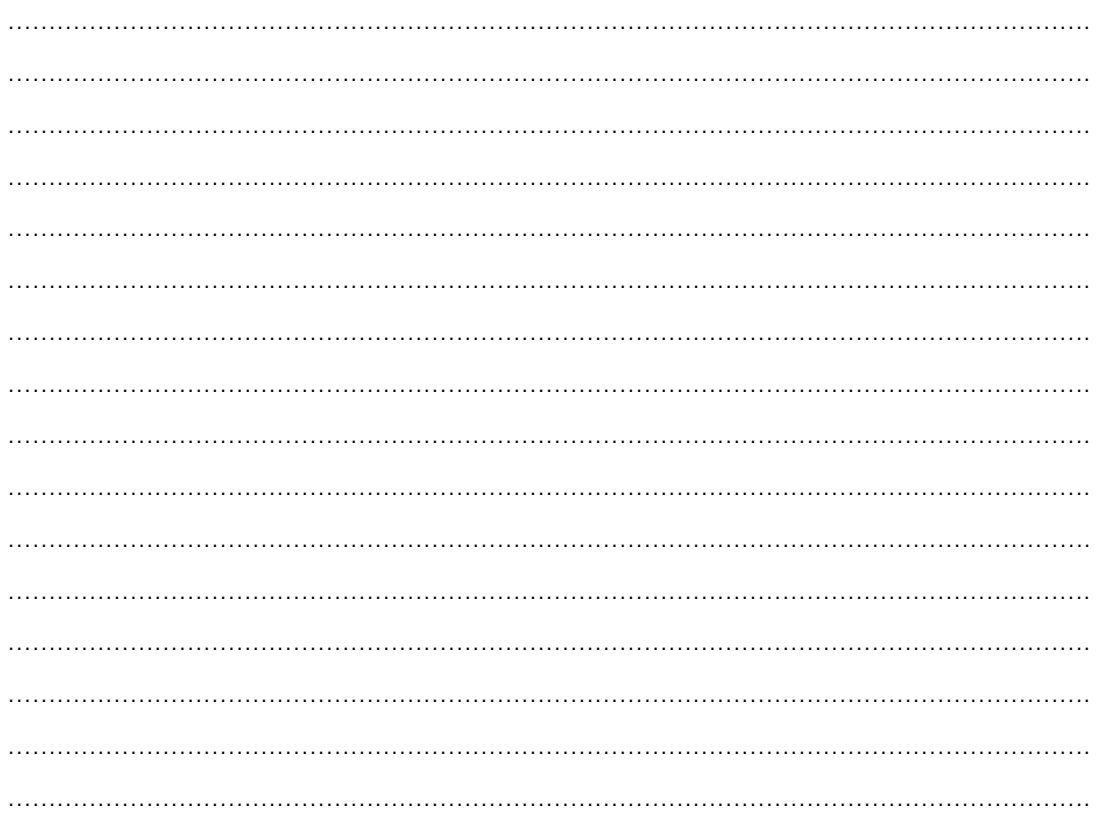

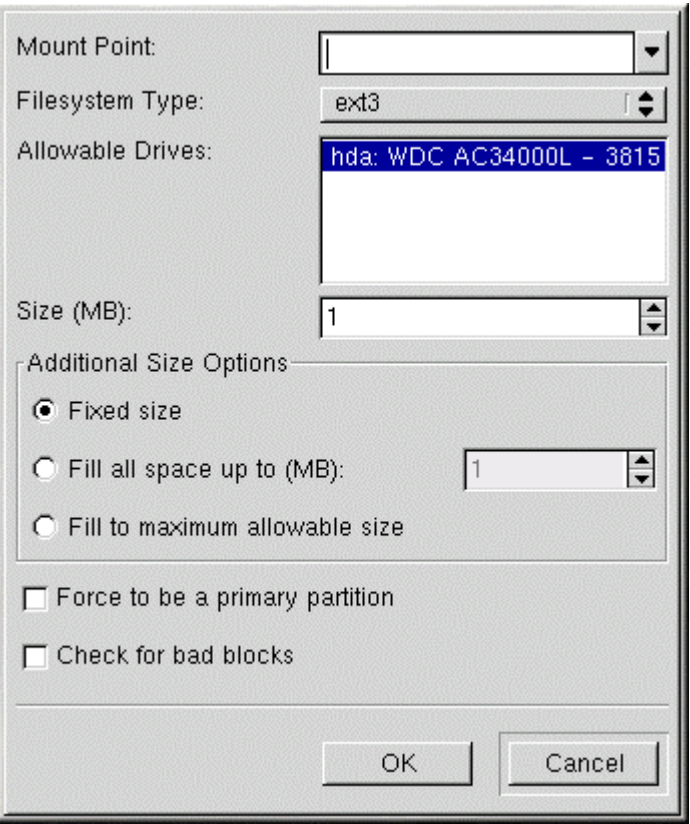

รูปแบบของการ เพิ่ม หรือ แก้ไข patition เลือก ok เมื่อมีการปรับปรุงเรียบร้อยแล้ว หลังจากนั้นให้เลือก next ÖÖÖÖÖÖÖÖÖÖÖÖÖÖÖÖÖÖÖÖÖÖÖÖÖÖÖÖÖÖÖÖÖÖÖÖÖÖÖÖÖÖÖÖ. ÖÖÖÖÖÖÖÖÖÖÖÖÖÖÖÖÖÖÖÖÖÖÖÖÖÖÖÖÖÖÖÖÖÖÖÖÖÖÖÖÖÖÖÖ. ÖÖÖÖÖÖÖÖÖÖÖÖÖÖÖÖÖÖÖÖÖÖÖÖÖÖÖÖÖÖÖÖÖÖÖÖÖÖÖÖÖÖÖÖ. ÖÖÖÖÖÖÖÖÖÖÖÖÖÖÖÖÖÖÖÖÖÖÖÖÖÖÖÖÖÖÖÖÖÖÖÖÖÖÖÖÖÖÖÖ. ÖÖÖÖÖÖÖÖÖÖÖÖÖÖÖÖÖÖÖÖÖÖÖÖÖÖÖÖÖÖÖÖÖÖÖÖÖÖÖÖÖÖÖÖ. ÖÖÖÖÖÖÖÖÖÖÖÖÖÖÖÖÖÖÖÖÖÖÖÖÖÖÖÖÖÖÖÖÖÖÖÖÖÖÖÖÖÖÖÖ. ÖÖÖÖÖÖÖÖÖÖÖÖÖÖÖÖÖÖÖÖÖÖÖÖÖÖÖÖÖÖÖÖÖÖÖÖÖÖÖÖÖÖÖÖ. ÖÖÖÖÖÖÖÖÖÖÖÖÖÖÖÖÖÖÖÖÖÖÖÖÖÖÖÖÖÖÖÖÖÖÖÖÖÖÖÖÖÖÖÖ. ÖÖÖÖÖÖÖÖÖÖÖÖÖÖÖÖÖÖÖÖÖÖÖÖÖÖÖÖÖÖÖÖÖÖÖÖÖÖÖÖÖÖÖÖ. ÖÖÖÖÖÖÖÖÖÖÖÖÖÖÖÖÖÖÖÖÖÖÖÖÖÖÖÖÖÖÖÖÖÖÖÖÖÖÖÖÖÖÖÖ. ÖÖÖÖÖÖÖÖÖÖÖÖÖÖÖÖÖÖÖÖÖÖÖÖÖÖÖÖÖÖÖÖÖÖÖÖÖÖÖÖÖÖÖÖ.

### **8. เลือกวิธีการ Boot**

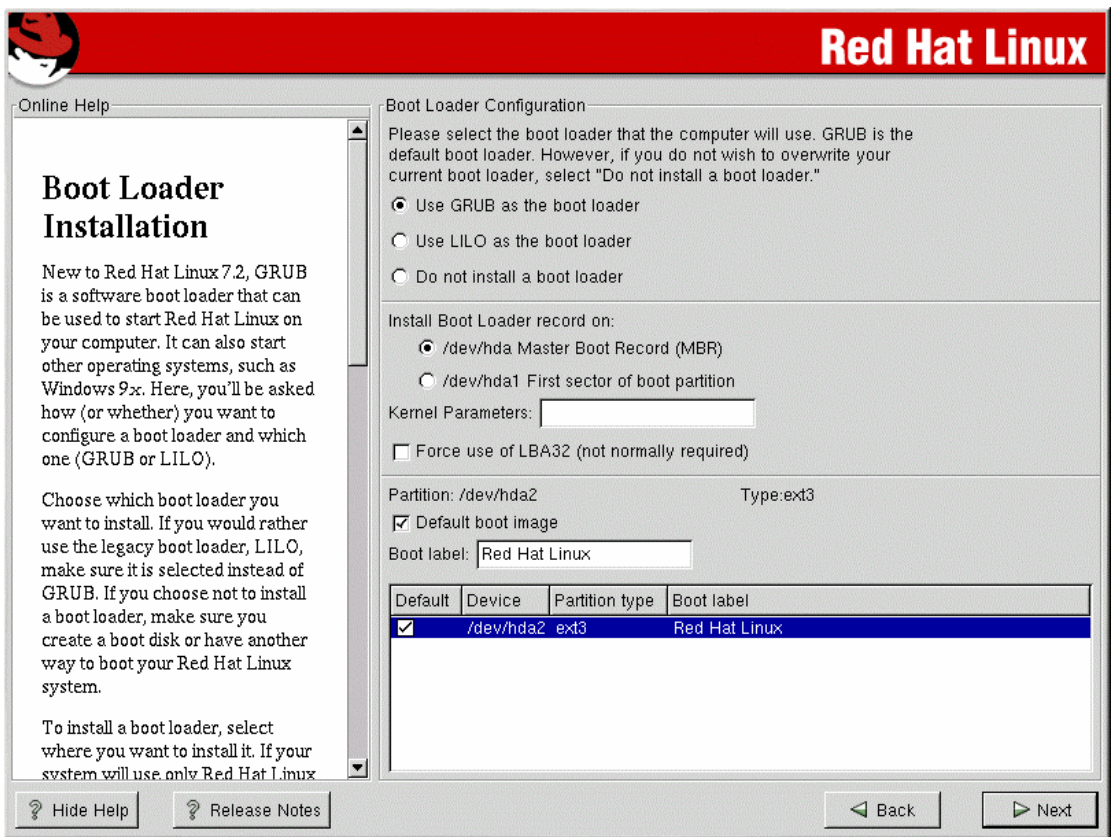

์ขั้นตอนนี้ให้เลือก Use LILO as the boot loader เนื่องจากเรา boot จาก linux อย่างเดียว หลังจากนั้นใหเลือก next

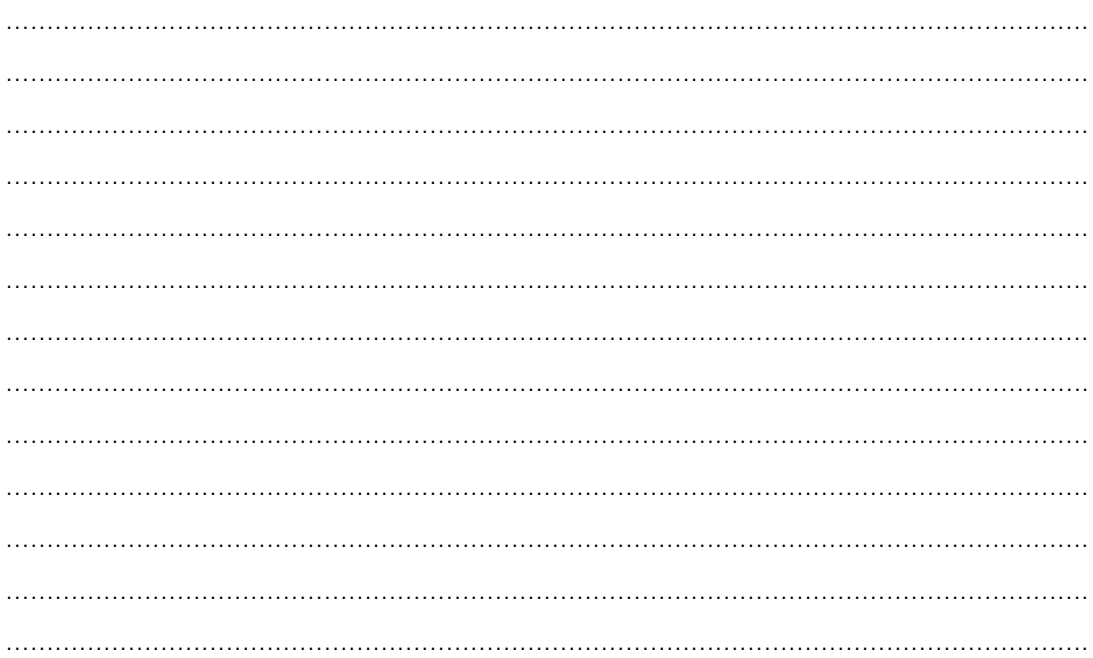

## **9. ตั้งคาตาง ๆ ของ network**

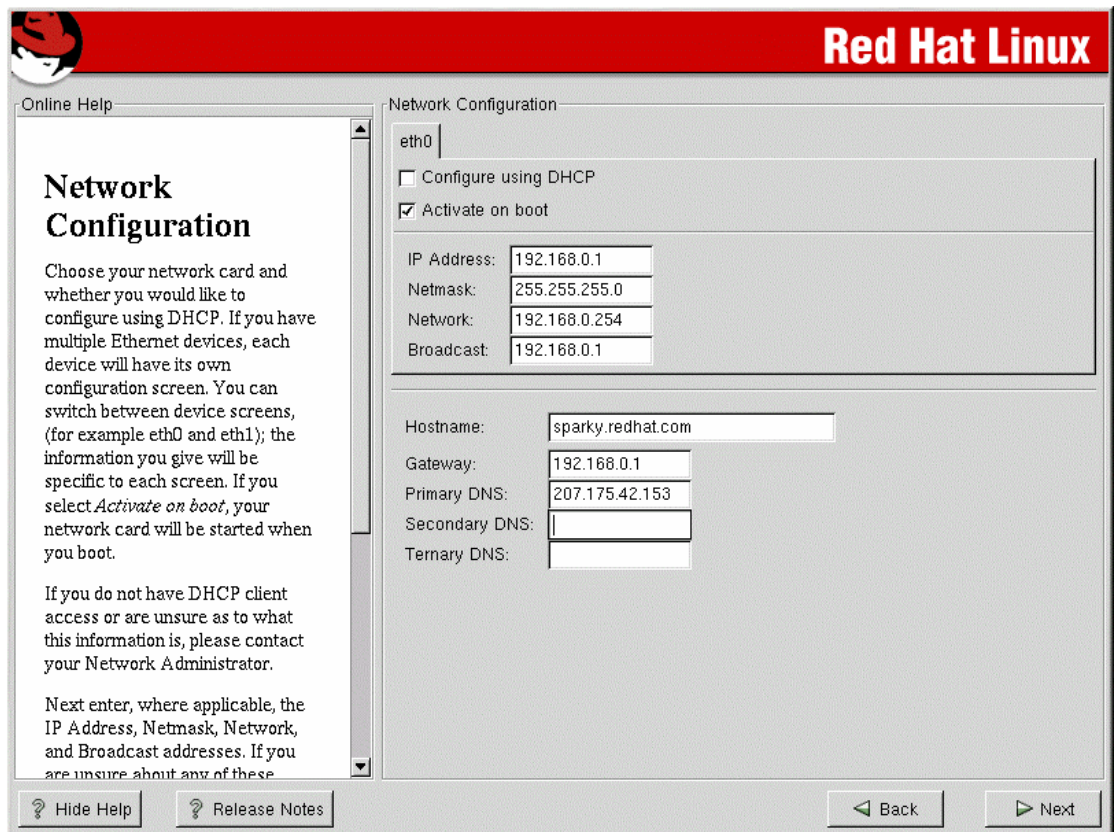

ขั้นตอนนี้ให้ใส่รายละเอียด ค่าต่าง ๆ ที่สำรวจไว้ในข้างต้น กรณีที่ มี lan card 2 ใบ จะมีรายละเอียดในส่วนของ eth1 ด้วย ให้เลือก next หลังจากที่ใส่รายละเอียดเรียบร้อยแล้ว

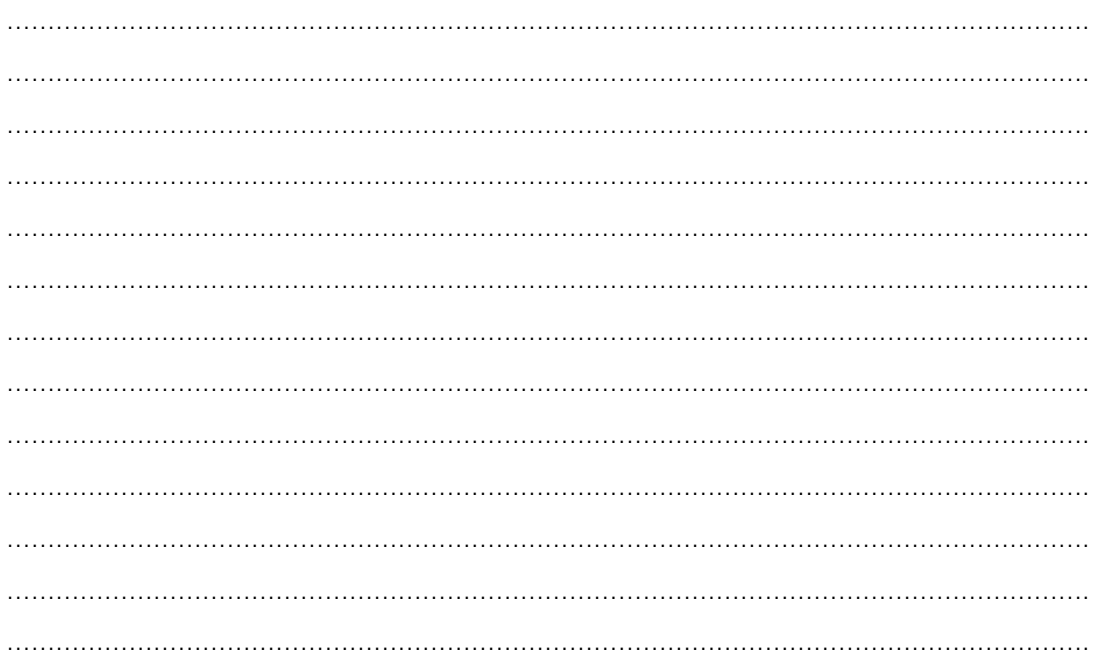

## **10. การตั้งคา firewall**

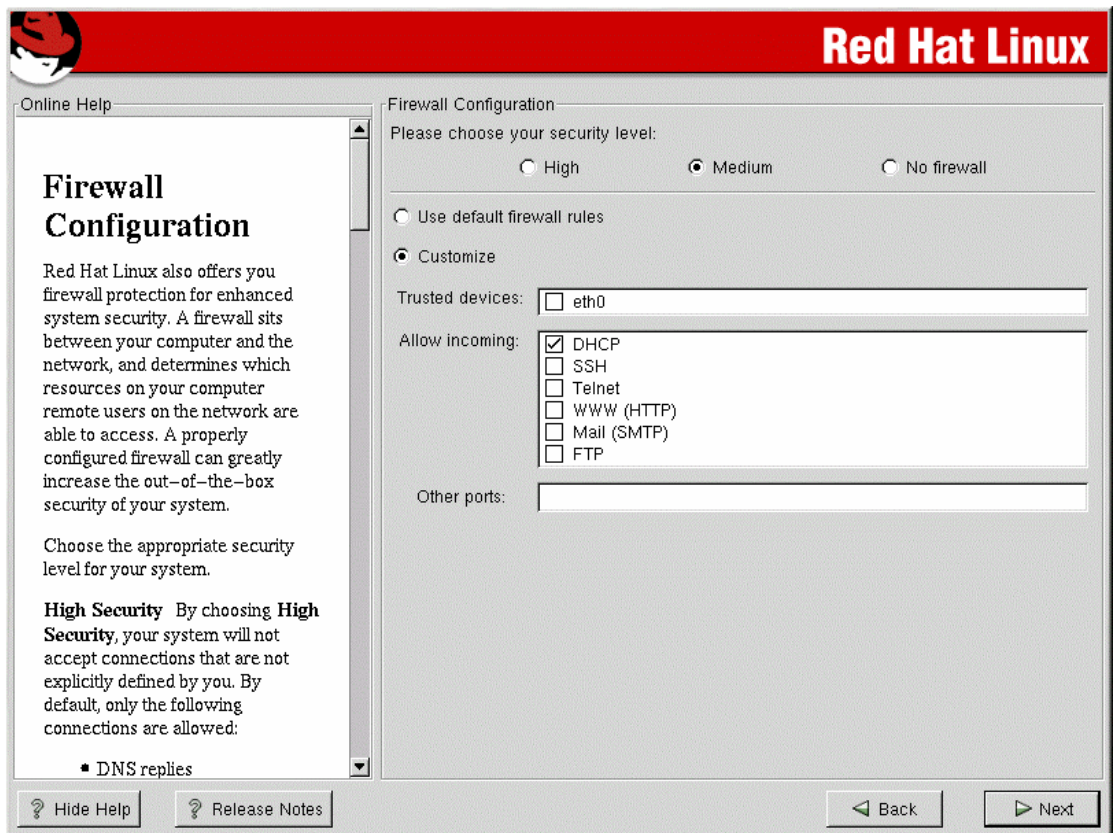

ในขั้นนตอนนี้ให้เลือก Customize พร้อมกับ เลือกทุกช่องในส่วนของ Trusted devices และ Allow incoming หมายถึงยินยอมให้ใช้ทุกอย่างก่อน สามารถปรับได้ในตอนหลัง โดยใช้คำสั่ง setup ที่ root command prompt หลังจากนั้นให้เลือก next

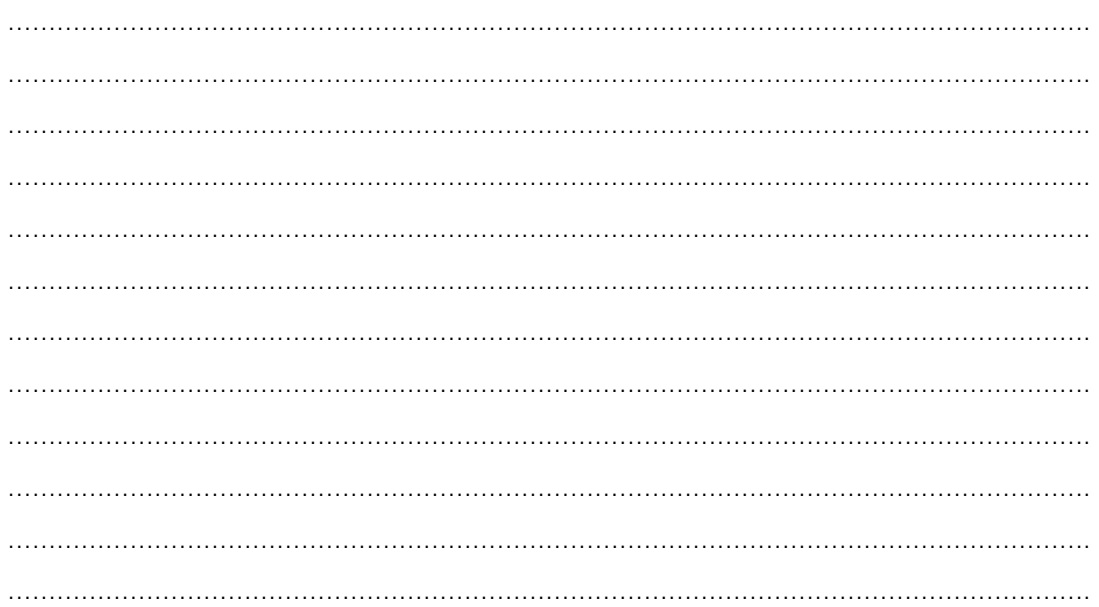

### **11. เลือกภาษาที่ใชในโปรแกรม**

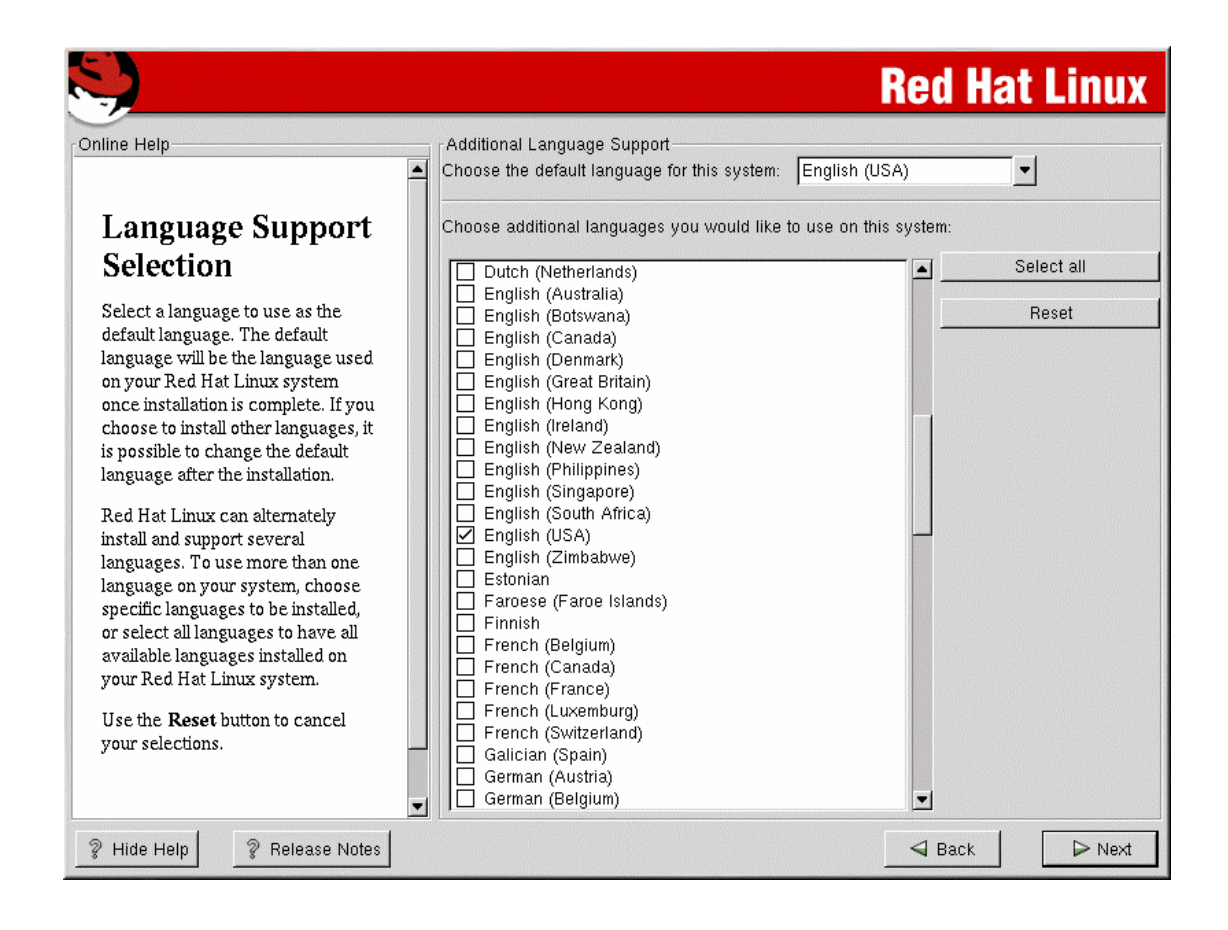

่ ให้เลือกค่า default คือ English(USA) ตรงนี้ไม่มีภาษาไทยให้เลือกนะครับ เนื่องจากโปรแกรมพัฒนามาจาก เมองนอก ื หลังจากนั้นใหเลือก next

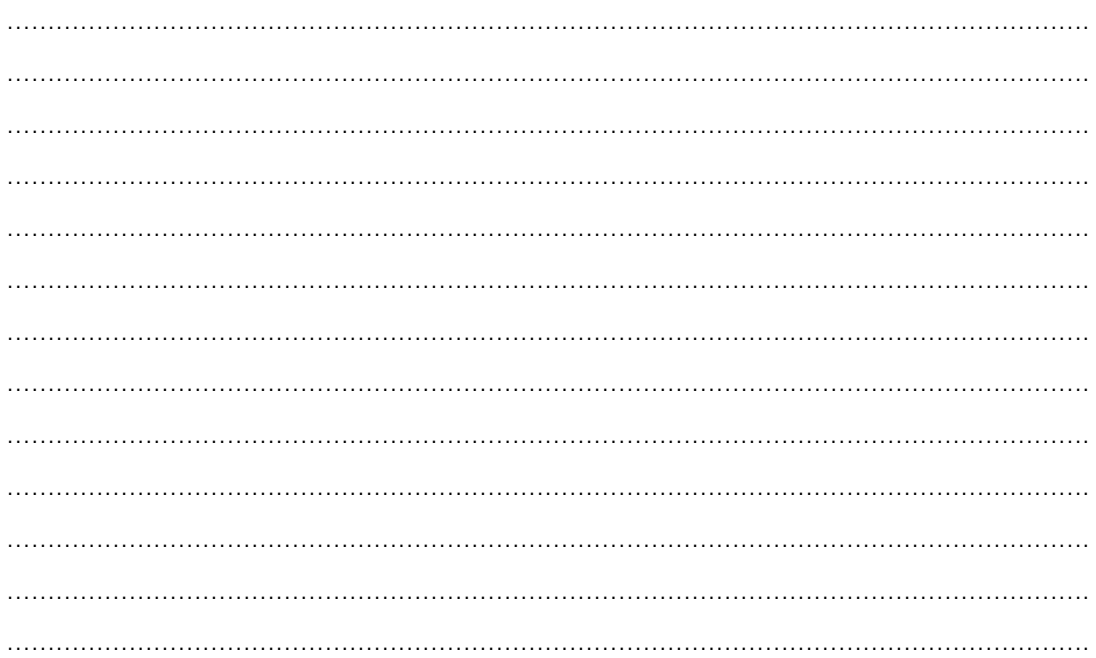

### **12. ปรับ time zone**

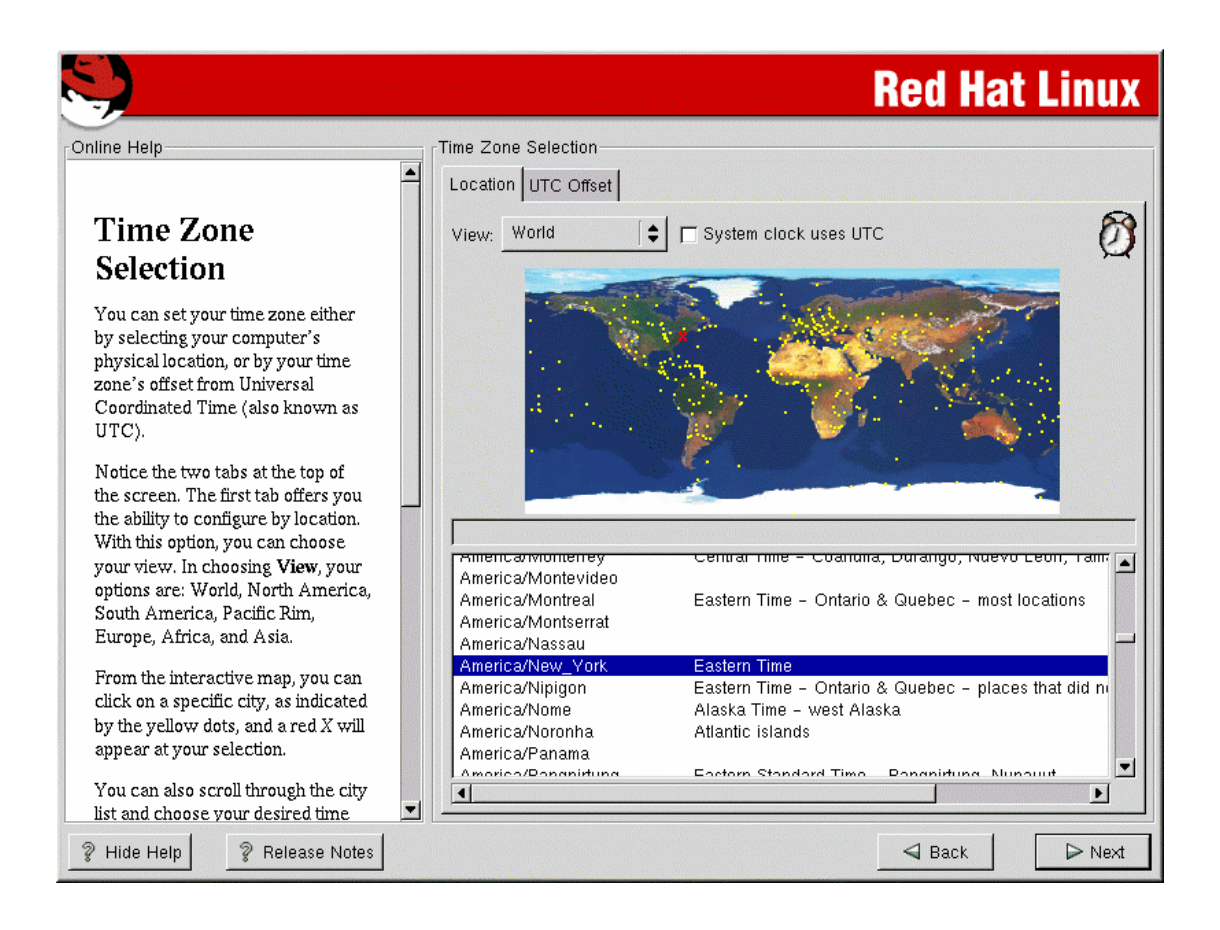

### ขั้นตอนนี้ใหเลือก เปน ASIA/BANGKOK

หลังจากนั้นให้เลือก next

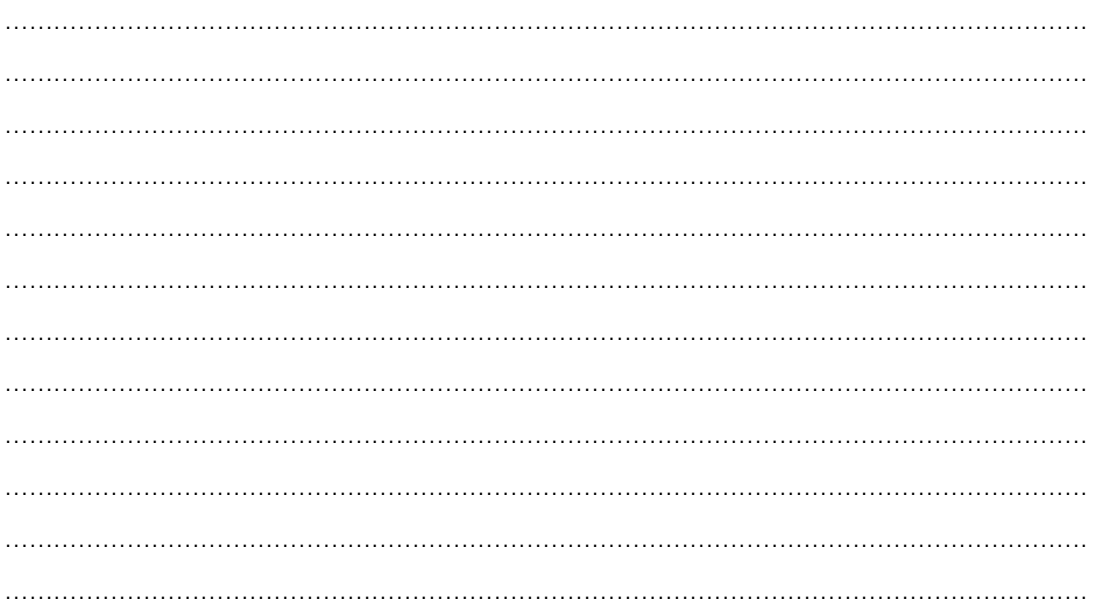

## **13. กําหนด root password และบัญชีผูใชงาน**

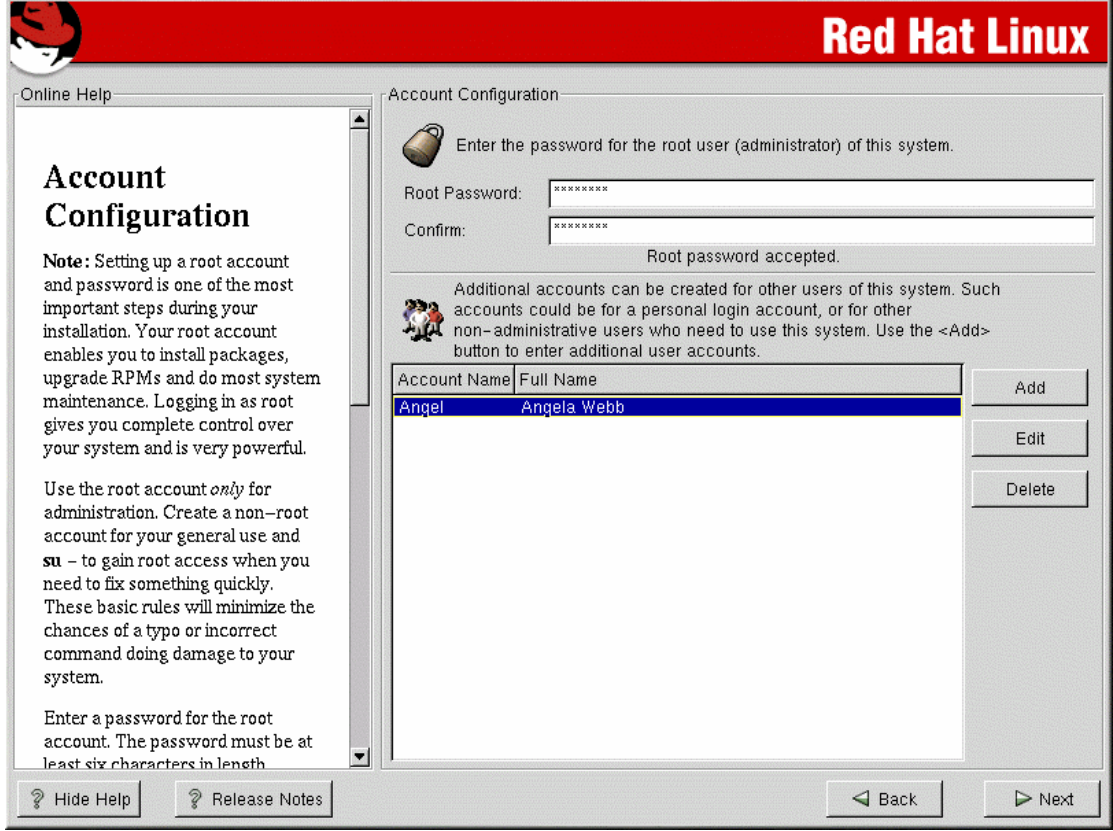

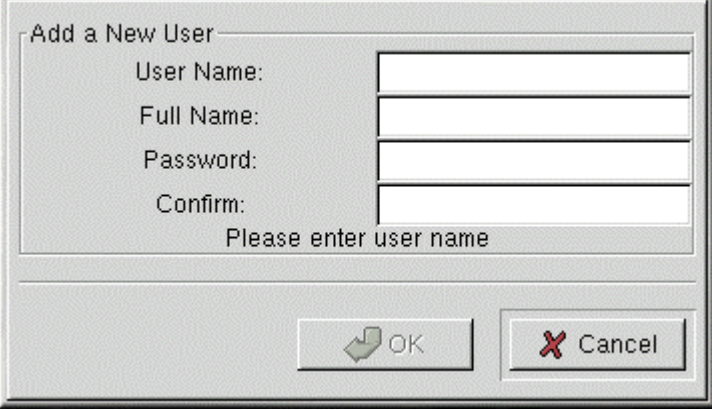

ควรเพิ่ม user อย่างน้อย 1 คน หลังจากนั้นให้เลือก next

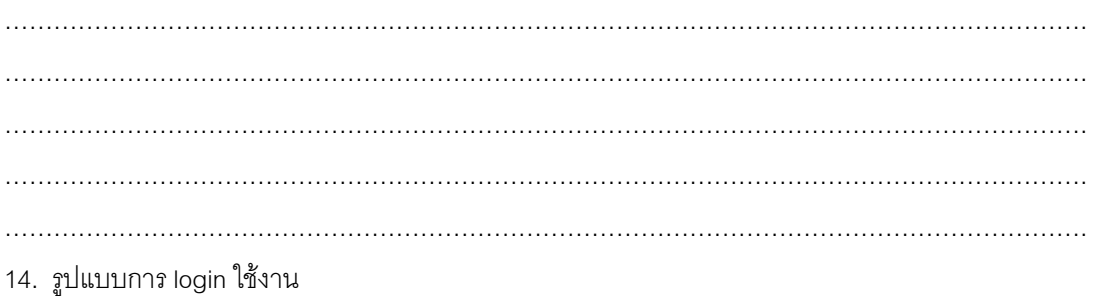

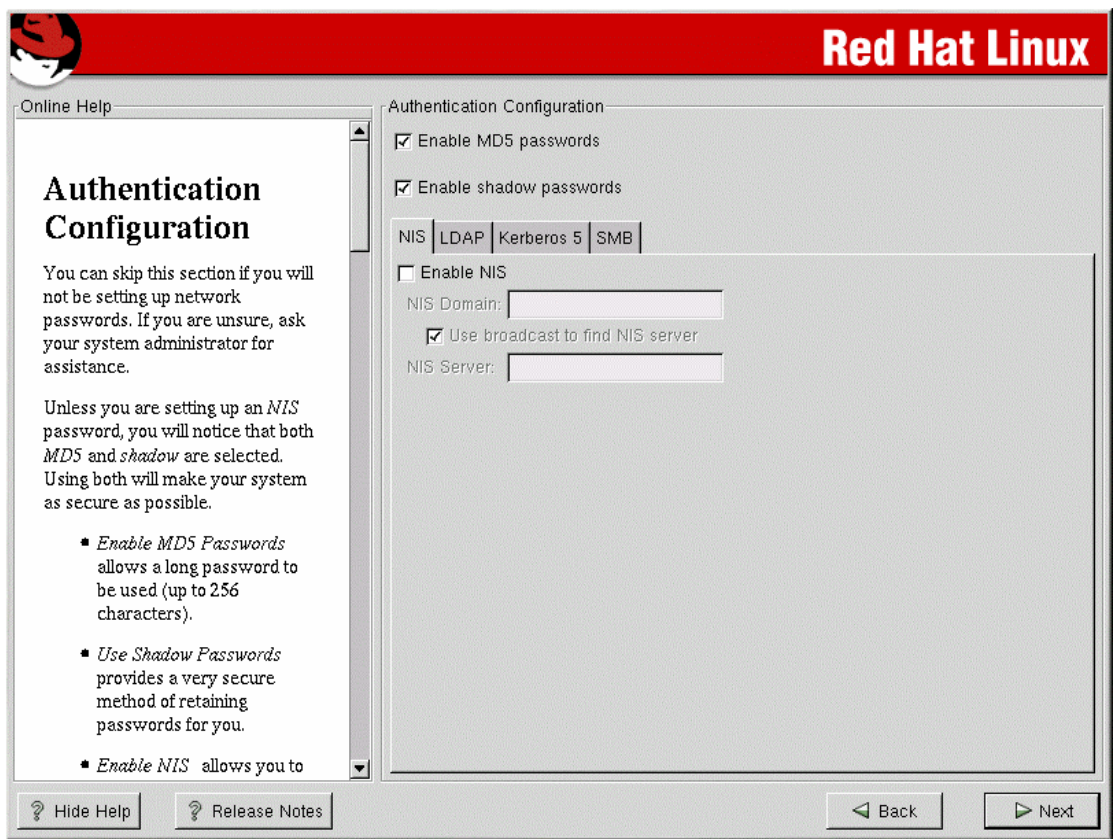

์ ขั้นตอนนี้เป็นการเลือกการ authenticate เช่นระบบการเข้ารหัส password ให้เลือกเป็นค่า default อย่างไรก็ ตามสามารถเปลี่ยนแปลงได้ในภายหลัง โดยใช้คำสั่ง setup ที่ root command prompt

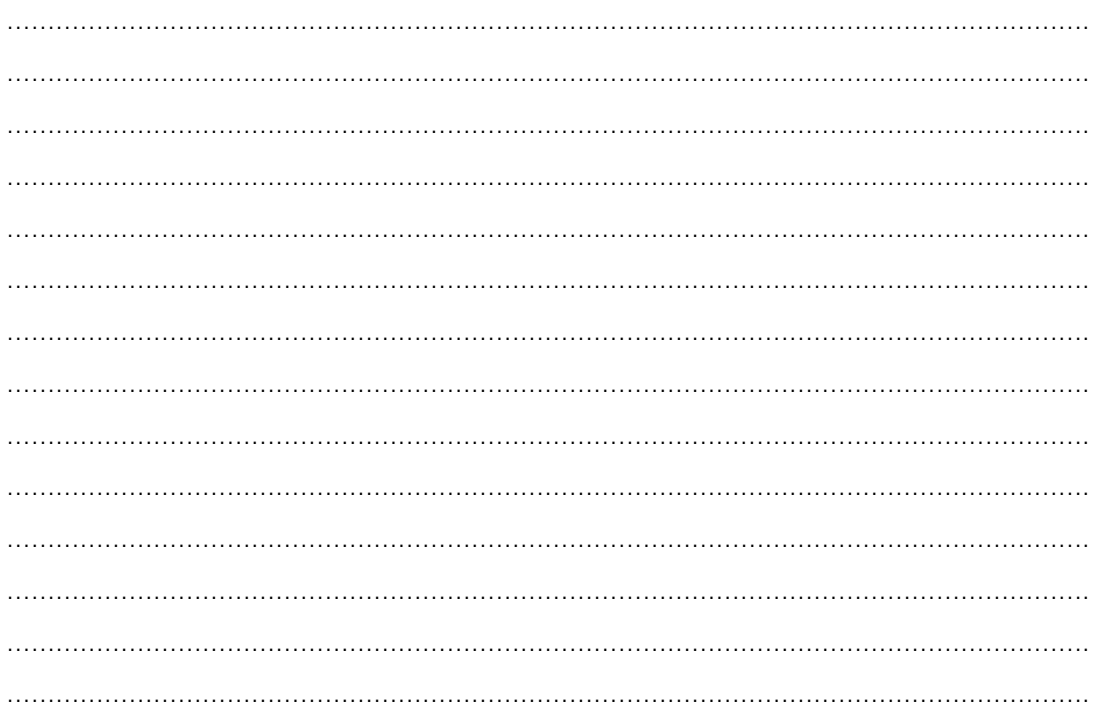

## **15. เลือก package ที่จะทําการติดตั้ง**

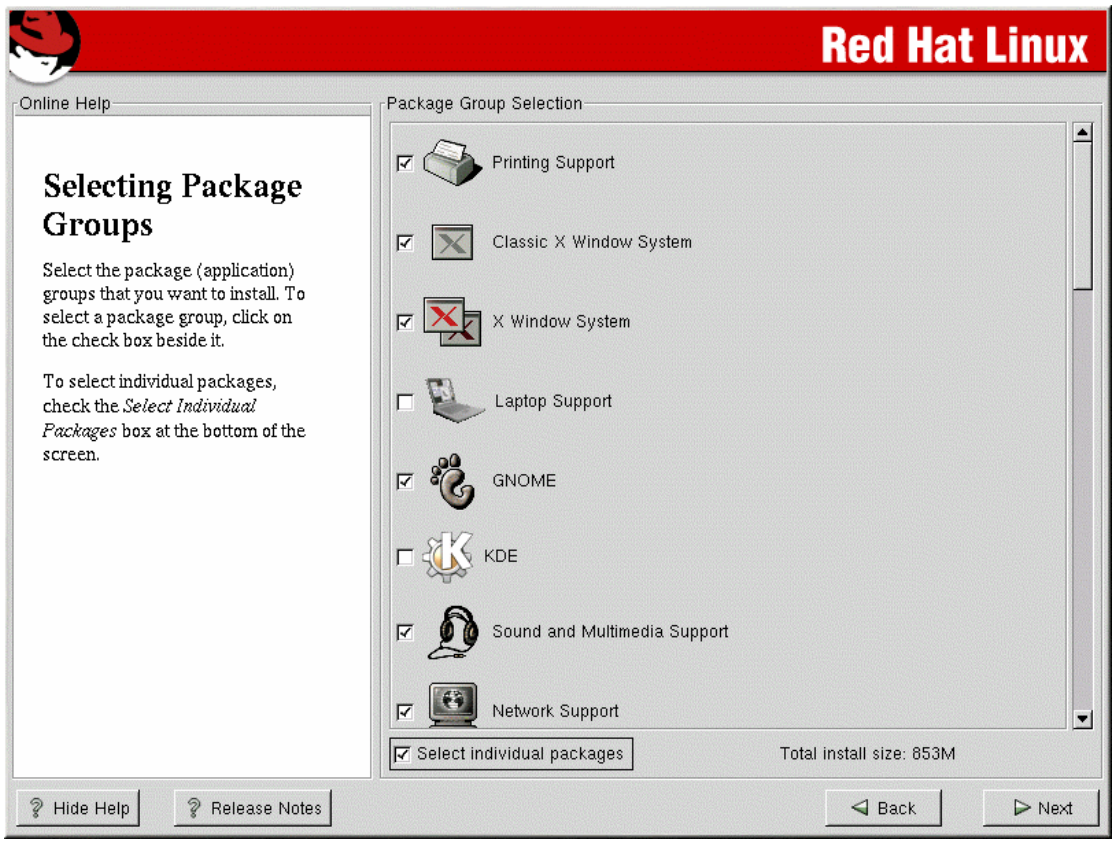

## ้ขั้นตอนนี้เลือกให้เหมาะสมตามที่ได้ออกแบบการใช้งานไว้ในข้างต้น

เลือก next เพื่อทำงานต่อ

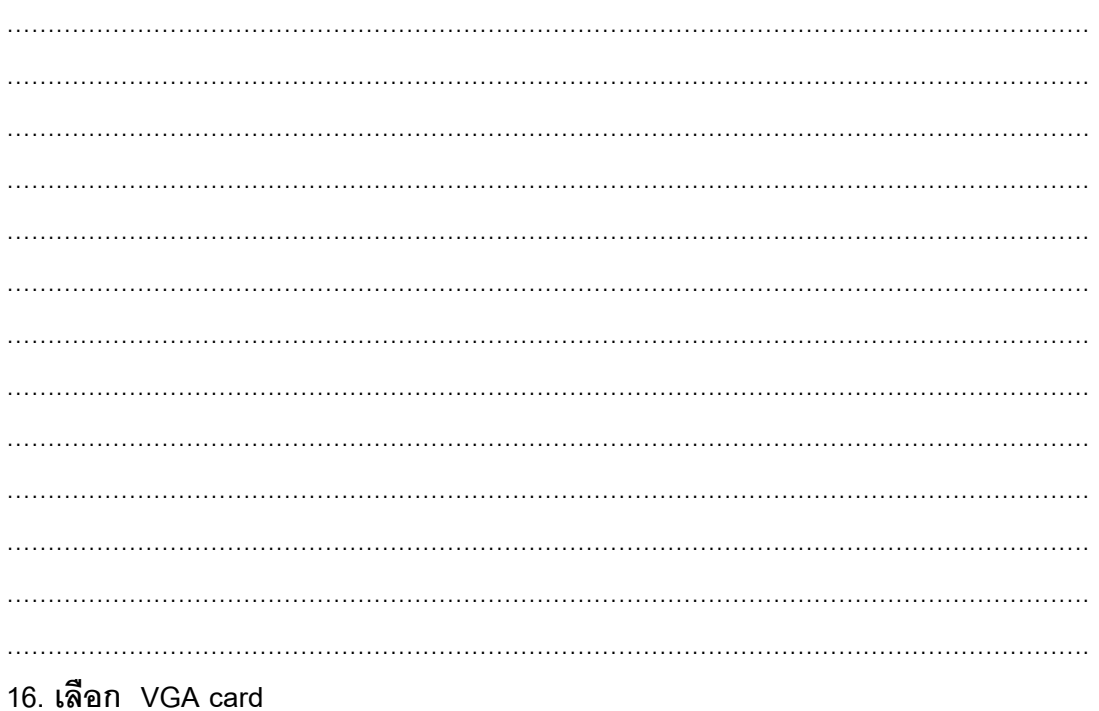

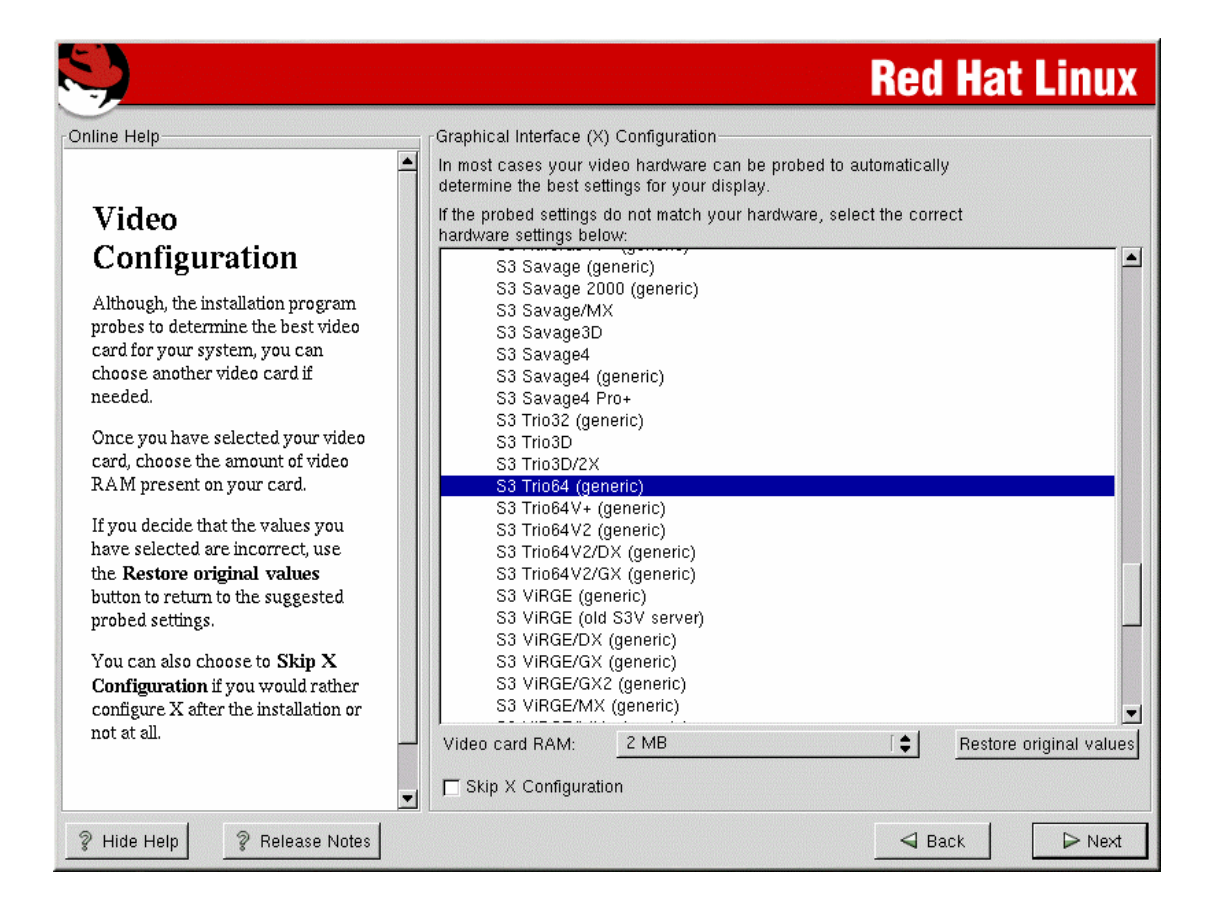

โปรแกรมจะเลือกใหโดยอัตโนมัติ (ยกเวนไมรูจัก VGA card ในเครื่องของเรา) หลังจากนั้นใหเลือก next

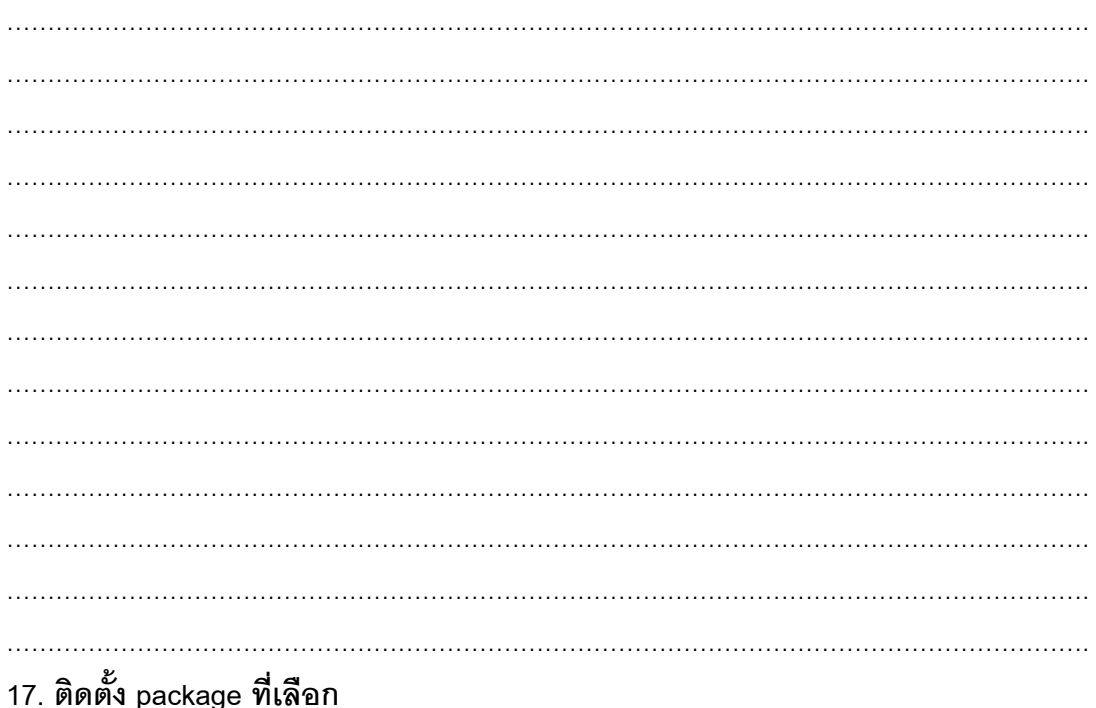

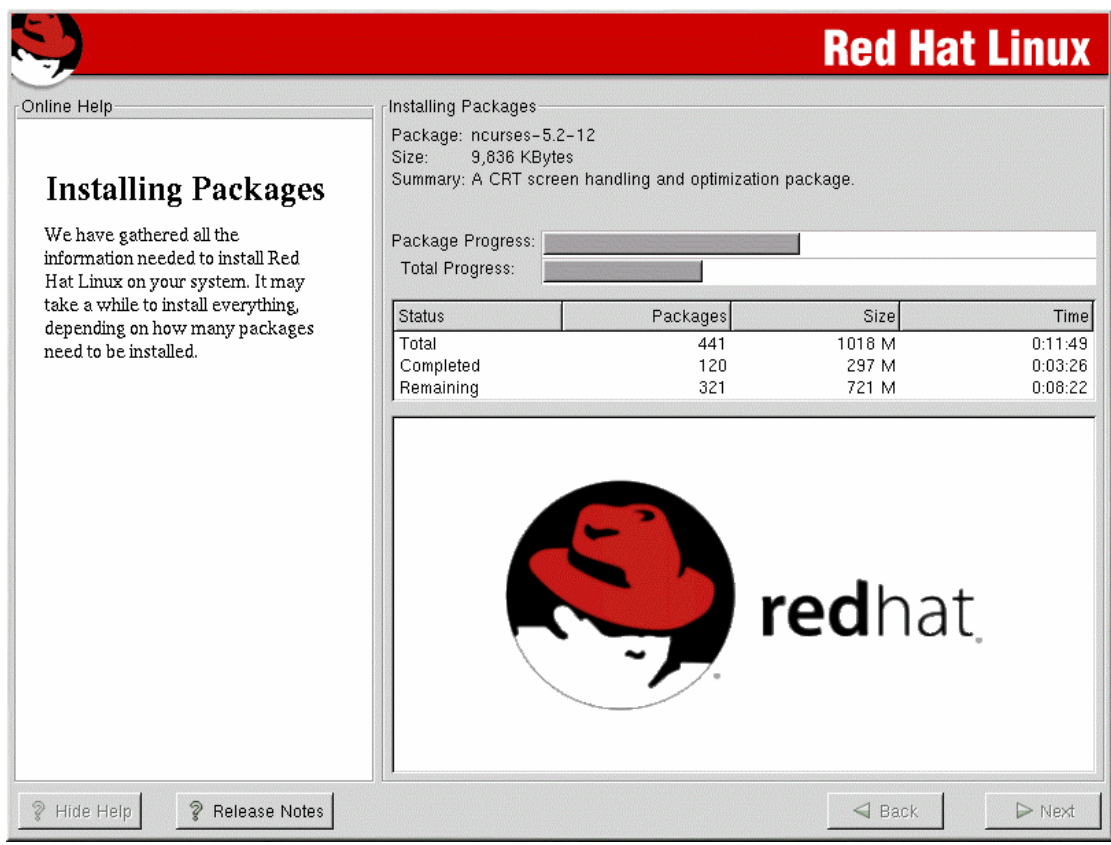

ขั้นตอนนี้ใช้เวลาในการติดตั้งนานพอสมควร ทั้งนี้ขึ้นอยู่กับ package ที่เลือก มีการเตือน ให้ใส่ Redhat  $\,$  CDROM แผ่นที่ 2 ด้วย หยุดรอแล้วทานน้ำหรือ กาแฟ เพื่อแก้เครียด

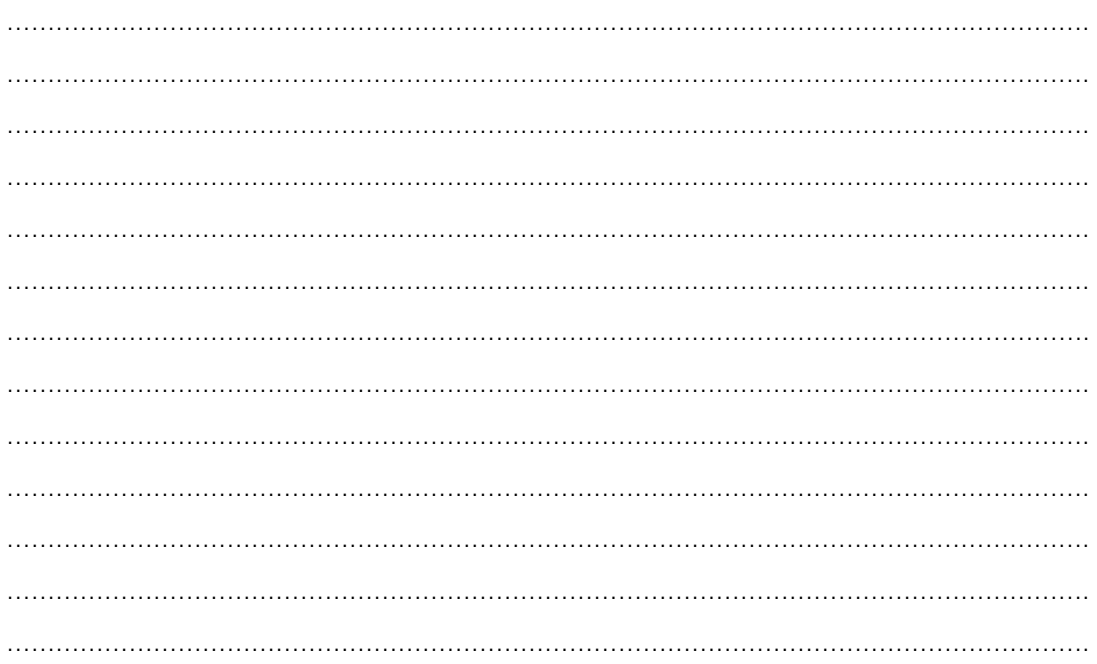

### **18. สรางแผน boot disk**

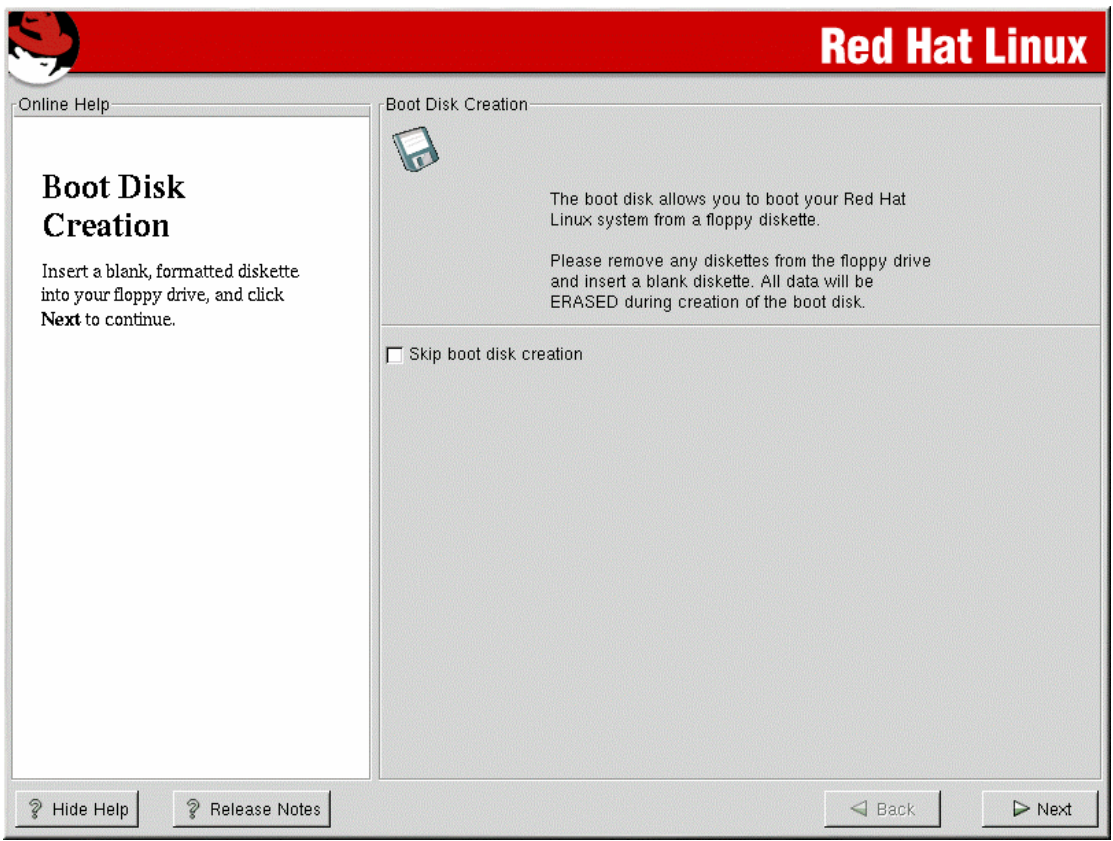

ให้เลือก skip boot disk creation (ไม่ต้องสร้าง แผ่น boot) เรามีวิธีการสร้างแผ่น boot ได้ในตอนหลัง (ศึกษา รายละเอียดวิธีการสร้างแผ่น Boot เพิ่มเติม)

ÖÖÖÖÖÖÖÖÖÖÖÖÖÖÖÖÖÖÖÖÖÖÖÖÖÖÖÖÖÖÖÖÖÖÖÖÖÖÖÖÖÖÖÖ. ÖÖÖÖÖÖÖÖÖÖÖÖÖÖÖÖÖÖÖÖÖÖÖÖÖÖÖÖÖÖÖÖÖÖÖÖÖÖÖÖÖÖÖÖ. ÖÖÖÖÖÖÖÖÖÖÖÖÖÖÖÖÖÖÖÖÖÖÖÖÖÖÖÖÖÖÖÖÖÖÖÖÖÖÖÖÖÖÖÖ. ÖÖÖÖÖÖÖÖÖÖÖÖÖÖÖÖÖÖÖÖÖÖÖÖÖÖÖÖÖÖÖÖÖÖÖÖÖÖÖÖÖÖÖÖ. ÖÖÖÖÖÖÖÖÖÖÖÖÖÖÖÖÖÖÖÖÖÖÖÖÖÖÖÖÖÖÖÖÖÖÖÖÖÖÖÖÖÖÖÖ. ÖÖÖÖÖÖÖÖÖÖÖÖÖÖÖÖÖÖÖÖÖÖÖÖÖÖÖÖÖÖÖÖÖÖÖÖÖÖÖÖÖÖÖÖ. ÖÖÖÖÖÖÖÖÖÖÖÖÖÖÖÖÖÖÖÖÖÖÖÖÖÖÖÖÖÖÖÖÖÖÖÖÖÖÖÖÖÖÖÖ. ÖÖÖÖÖÖÖÖÖÖÖÖÖÖÖÖÖÖÖÖÖÖÖÖÖÖÖÖÖÖÖÖÖÖÖÖÖÖÖÖÖÖÖÖ.

### **19. เลือก monitor**

![](_page_23_Picture_78.jpeg)

### ขั้นตอนนี้โปรแกรมจะเลือกให้อัตโนมัติตามความเหมาะสม

เลือก next เพื่อทำงานต่อ

![](_page_23_Picture_79.jpeg)

### **20. เลือกวิธีการ boot และปรับการแสดงผลใน graphic mode**

![](_page_24_Picture_107.jpeg)

เลือก login แบบ text mode ตรงนี้สำคัญครับเพราะเราสามารถ config ค่าต่าง ๆ ใน text mode ได้สะดวกขึ้น กรณีจะใช graphic mode ใหพิมพ startx ที่ command prompt

เลือก next เพื่อทำงานต่อ และจะมีการ boot เครื่องใหม่ พร้อมกับ eject CDROM แผ่นที่ 2 ให้ด้วย เป็นอันว่า เสร็จขั้นตอนในการติดตั้ง

#### ขอแสดงความยินดีกับความสำเร็จในการติดตั้ง **ิ**

![](_page_24_Picture_6.jpeg)

## **การทดสอบการทํางานของ Network**

หลังจากได้ทำการติดตั้ง Redhat 7.2 เป็นที่เรียบร้อยแล้ว ให้ login ด้วย root และใช้คำสั่งที่ root command prompt เพื่อทดสอบการทำงานของ network คำสั่งที่จำเป็นมีดังนี้

### **คําสั่ง ifconfig**

คาสํ ั่งนี้ใชในการตรวจสอบ network interface เชน lan card Modem หากมีการติดตั้ง lan card 2 ใบ หลังจากใช้คำสั่ง ifconfig จะปรากฏ ดังนี้

eth0 Link encap:Ethernet HWaddr 00:01:03:18:5E:F1 inet addr:203.146.119.139 Bcast:203.146.119.255 Mask:255.255.255.0 UP BROADCAST RUNNING MULTICAST MTU:1500 Metric:1 RX packets:203667 errors:0 dropped:0 overruns:0 frame:0 TX packets:234092 errors:0 dropped:0 overruns:0 carrier:0 collisions:0 txqueuelen:100 RX bytes:137299190 (130.9 Mb) TX bytes:33646660 (32.0 Mb) Interrupt:5 Base address:0x2400

- eth1 Link encap:Ethernet HWaddr 00:00:21:24:21:BA inet addr:192.168.0.1 Bcast:192.168.0.255 Mask:255.255.255.0 UP BROADCAST RUNNING MULTICAST MTU:1500 Metric:1 RX packets:271940 errors:0 dropped:0 overruns:0 frame:0 TX packets:258842 errors:0 dropped:0 overruns:0 carrier:0 collisions:1027 txqueuelen:100 RX bytes:37975429 (36.2 Mb) TX bytes:207488328 (197.8 Mb) Interrupt:5 Base address:0x4000
- lo Link encap:Local Loopback inet addr:127.0.0.1 Mask:255.0.0.0 UP LOOPBACK RUNNING MTU:16436 Metric:1 RX packets:8650 errors:0 dropped:0 overruns:0 frame:0 TX packets:8650 errors:0 dropped:0 overruns:0 carrier:0 collisions:0 txqueuelen:0 RX bytes:1719479 (1.6 Mb) TX bytes:1719479 (1.6 Mb)

ตรวจสอบค่าต่าง ๆ ของ network ว่าถูกต้องหรือไม่ หากไม่ถูกต้องสามารถแก้ไขได้ โดยใช้คำสั่ง netconfig ที่ root command prompt หรืออาจแก้ไขไฟล์ /etc/sysconfig/network-scripts/ifcfg-eth0 ี สำหรับการด์ใบที่ 1 และไฟล์ /etc/sysconfig/network-scripts/ifcfg-eth1 สำหรับการ์ดใบที่ 2 (การแก้ไขใช้ คําสั่ง vi หรือ pico แลวแตถนัด)

### **คําสั่ง ping**

คาสํ ั่งนี้ทดสอบการสื่อสารไปยัง เครื่องอื่น ๆ หรือ host อื่น หากสื่อสารไดแสดงผลดังนี้ PING 203.146.119.129 (203.146.119.129) from 203.146.119.139 : 56(84) bytes of data. 64 bytes from 203.146.119.129: icmp\_seq=0 ttl=255 time=2.121 msec 64 bytes from 203.146.119.129: icmp\_seq=1 ttl=255 time=2.077 msec 64 bytes from 203.146.119.129: icmp\_seq=2 ttl=255 time=1.911 msec 64 bytes from 203.146.119.129: icmp\_seq=3 ttl=255 time=2.036 msec หากมีปญหาสื่อสารไมไดจะปรากฎผลดังนี้

PING 203.146.119.130 (203.146.119.130) from 203.146.119.139 : 56(84) bytes of data.

From 203.146.119.139: Destination Host Unreachable

From 203.146.119.139: Destination Host Unreachable

From 203.146.119.139: Destination Host Unreachable

From 203.146.119.139: Destination Host Unreachable

การ ping เพื่อตรวจสอบควร ping จาก host ใกลๆไปยัง host อื่น ๆ ที่ไกลออกไป

เชน ping จากเครื่องเรา ไปยัง router หลังจากนั้น ping ตอไปยัง host อื่นของ ISP หรือ host ใด ๆ ที่ router ไปเชื่อมต่อ ทั้งนี้จะได้ตรวจสอบได้ว่า network มีปัญหาตรงช่วงใด

นอกจากนี้ยังมีคำสั่งอื่น ๆ ที่ใช้ในการตรวจสอบได้อีก เช่น route , traceroute (ให้ศึกษาเพิ่มเติม) ี และ ควร ping ไปยังเครื่อง ลูกข่ายด้วย เพราะการ ping ไปหาเครื่องลูกข่าย ใช้ การ์ดใบที่ 1 (เครื่องที่ลูกข่าย ์ต้อง config หมายเลข ip ให้อยู่ใน class เดียวกับการด์ ใบที่ 1)

#### **การน า network ข ้นส อิ นเตอร เน ตํ ึ ู**  $\overline{a}$

เครอขื ายอ นเตอร ิ เน็ต เครื่องที่ทําการเชื่อมตอไดนั้นจะตองมีการติดตั้ง protocol ทชี่ ื่อวา TCP/IP เครื่อง ้ ต่าง ๆ ในเครือข่ายติดต่อกันได้โดยหมายเลข ip แต่เนื่องจากหมายเลข ip มีจำนวนจำกัด ไม่เพียงพอกับเครื่อง ี ที่มีอยู่ในองค์กร วิธีการก็คือ สร้าง ip เทียมขึ้น ขี่ไปบน ip จริงเพื่อขึ้นสู่อินเตอร์เน็ต วิธีการเช่นนี้เรียกว่า การทำ ip forwarding และ ip masquerading โดยการแกไขไฟล /etc/rc.d/rc.local ดังนี้ #!/bin/sh

#

# This script will be executed \*after\* all the other init scripts. # You can put your own initialization stuff in here if you don't # want to do the full Sys V style init stuff.

touch /var/lock/subsys/local **# สวนท ี่ เพิ่มเติม echo 1 > /proc/sys/net/ipv4/ip\_forward /sbin/ipchains -F /sbin/ipchains -A forward -s 192.168.0.0/24 -j MASQ**

้ไฟล์ rc.local เป็น file ที่ทำหน้าที่เหมือนกับ autoexec.bat ของ dos ในส่วนของคำสั่ง ipchains ให้ศึกษา ่ เพิ่มเติมในการใช้งาน และจะใช้ ipchains ในการทำ firewall ด้วย

หลังจากที่แก้ไขไฟล์ rc.local เรียบร้อยแล้ว เราสามารถ run โดยไม่ต้อง Boot เครื่องใหม่ ใช้คำสั่ง ดังนี้ **. /etc/rc.d/rc.local**

**ในขั้นตอนนี้ใหลองตรวจสอบโดยการใชคําสั่ง ping จากเครื่อง client ซึ่งใช ip เทยมอย ี ู ถาสามารถมองเห็น host อื่นที่อยูนอกเครือขาย lan ของเราแลว เปนอันวาประสบผลสําเร็จ**

## **การ Setup Web Server**

หลังจากได้ตรวจสอบว่า network ถูกต้องและสามารถสื่อสารกันได้เป็นที่เรียบร้อย ต่อไปก็เป็นเรื่อง ของการ config เพื่อให้บริการต่าง ๆ ในขั้นตอนนี้เป็นการ config เพื่อให้บริการ web Server

ในขั้นตอนติดตั้งโปรแกรมถ้าเราเลือกบริการ web server จะมีการติดตั้งโปรแกรมสำหรับให้บริการ web เป็นที่เรียบร้อยแล้ว แต่ยังใช้ไม่ได้ในตอนนี้ เนื่องจากยังไม่เปิดให้บริการ เราสามารถเปิดให้บริการโดยใช้ คําสั่ง **ntsysv** ที่ root command prompt ใหเติม ì\*î httpd service บริการนี้จะ start ตอน Boot เครื่อง หากมีความต้องการจะให้บริการโดยไม่ต้อง Boot เครื่องในตอนนี้ ให้สั่งคำสั่ง ดังนี้

service httpd start

หรือ

service httpd restart (กรณีเปิดบริการอยู่แล้วและต้องการเปิดบริการใหม่หลัง

จากที่มีการ config บางอยางเพิ่มเติม)

โปรแกรมที่ทําหนาที่ใหบริการ web server มชีื่อวา Apache เปนโปรแกรมที่ไดรับความนิยมเปน ่ อย่างมากและมีประสิทธิภาพดีเมื่อเปรียบเทียบกับตัวอื่น ๆ

## **ไฟลและไดเร็คทอรีตาง ๆ ที่เปนชุดของโปรแกรม Apache**

#### **ของ Linux RedHat 7.2**

![](_page_28_Picture_267.jpeg)

่ หากการ config ค่าต่าง ๆ ถูกต้อง และเปิดให้บริการเมื่อเรียกดูด้วย brower จะเกิดผลดังนี้

![](_page_29_Picture_2.jpeg)

่ ในการให้บริการ web server โดยทั่วไปในองค์กรต่าง ๆ จะมอบหมายให้บุคคลใดบุคคลหนึ่ง ทำหน้าที่คอยดูแล Web site เพราะฉะนั้นจะไม่เกิดความสะดวกถ้าเราใช้ ไดเรกทอรี /var/www/html ซึ่งเป็น ไดเรกทอรี default เนื่องจากจะต้องใช้สิทธิ์ ของ root ในการ upload ข้อมูลที่เป็นเอกสาร HTML เพราะฉะนั้นเรามีวิธีการในการ ์ ดำเนินการดังนี้

1. เพิ่ม user ขึ้นมา 1 user เพื่อทำหน้าที่เป็นผู้ดูแล web site ในที่นี้ สมมุติว่า ให้ user ชื่อ www เราใชคําสั่งเพิ่ม user ดังนี้

![](_page_29_Picture_211.jpeg)

- 2. แกไขไฟล /etc/httpd/conf/httpd.conf ในบรรทัด **DocumentRoot "/var/www/html" เปลี่ยนเป็น DocumentRoot "/home/www"** หมายถึงชี้เสนทางที่เก็บขอมูลเอกสาร HTML ไปใชในไดเรกทอรี /home/www ซึ่งเปน home directory ของ user www
- 3. พิมพคําสั่ง **service httpd restart** (ให start Apache ใหม เนื่องจากมีการเปลียนแปลง config)
- 4. พิมพ์คำสั่ง chmod 755 /home/www (อนุญาตให้ผู้อื่นเรียกใช้ได้)

หลังจากที่มีการทำใน ขั้นตอนข้างต้นเป็นที่เรียบร้อยแล้ว ข้อมูล web site จะอยู่ใน ไดเรกทอรี /home/www ซึ่ง user www มสีทธิ เติ์ ็มที่ในการจัดการขอมูล สามารถ upload ขอมูลไปไวในไดเรกทอรี ้ ดังกล่าวได้ อาจใช้คำสั่ง ftp หรือโปรแกรมที่ให้บริการด้าน ftp เช่น Absolute FTP . Cute FTP เป็นต้น

## **การให บร การ Homepage**

user แต่ละคนสามารถสร้าง homepage เป็นของตัวเองได้ โดยมีวิธีการดังนี้

- 1. สร้าง ไดเรกทอรี ชื่อ public\_html ให้อยู่ภายใต้ home directory ของตัวเอง
- 2. พิมพคําสั่ง chmod 755 /home/ชื่อuser
- 3. Upload เอกสาร HTML ไปเก็บไวใน ไดเรกทอรี /home/ชื่อuser/public\_html

ผู้ใช้บริการ เรียกดูจาก browser ดังนี้ <u><http://www.ptech.ac.th/~poo></u> ( [www.ptech.ac.th](http://www.ptech.ac.th/) คือ ชื่อ web site poo คือชื่อ user)

( ควรศึกษาเพิ่มเติมการ add user และคำสั่ง chmod)

## **การ setup DHCP Server**

Dynamic Hosts Configuration Protocol เปนโปรโตคอลที่ทําหนาที่ config คาตางๆของโปรโต คอล TCP/IP ของเครื่องลูกช่าย เป็นการลดภาระยุ่งยากในการกำหนดหมายเลข ip ให้กับเครื่องลูกข่าย ทุก เครื่องจะได้รับการแจกหมายเลข ip โดยอัตโนมัติ ใน linux Redhat 7.2 ยังไม่มีการติดตั้ง package dhcpd ให้ เพราะฉะนั้นจึงต้องมีการติดตั้ง เพิ่มเติม package ดังกล่าวอยู่ใน CDROM แผ่นที่ 2 มีวิธีการติดตั้ง ดังนี้ 1. ใสแผน RedHat CDROM แผนที่ 2 ใน CD-DRIVE ใชคําสั่ง ดังนี้

![](_page_31_Picture_240.jpeg)

3. ใช้คำสั่ง ntsysv ให้ใส่ "\*" ตรง dhcpd service เพื่อให้ start ตอน boot เครื่อง

ใช้คำสั่ง service dhcpd start หรือ service dhcpd restart เป็นการ start service โดย ไมตอง boot เครื่องใหมในตอนนี้

#### **การตรวจสอบจากเคร ื่องล กขาย Property and the contract of the contract of the contract of the contract of the contract of the contract of the contract of the contract of the contract of the contract of the contract of the contract of the contract of**

ให้ตรวจสอบว่าเครื่องลูกข่ายที่ใช้ระบบปฏิบัติการ windows มี protocol TCP/IP แล้วหรือยัง หากยัง ไม่มี ต้อง add เพิ่มเข้าไปโดยม่ต้อง config ค่า ใด ๆ ทั้งสิ้น

ให้ใช้คำสั่ง winipcfg ที่เครื่องลูกช่ายเพื่อตรวจสอบดูหมายเลข ip ที่ได้รับ

![](_page_32_Picture_177.jpeg)

หากไม่ได้รับ ip อาจเกิดจากสาเหตุอื่น ๆ หลายอย่าง ให้ตรวจสอบไฟล์ dhcpd.conf ว่าถูกต้องหรือไม่หรือ ิ อาจเกิดจากการเชื่อมต่อ network ไม่ถูกต้อง หรือไม่ protocol TCP/IP ที่เครื่องลูกข่ายทำงานไม่ปกติ อาจจะ ต้อง remove ออก แล้ว add เข้าไปใหม่

## **ขอควรระม ัดระวัง**

ใน network วงเดียวกันห้ามไม่ให้ใช้ dhcp server มากกว่า 1 ตัว

## **การ setup proxy server**

้จุดมุ่งหมายในการทำ proxy server คือ

1. ลดภาวะการจราจรในกรณีที่ผู้ใช้เรียกช้อมูลทาง web site พร้อมกันหลาย ๆ เครื่อง

2. ควบคุมการใช้งานบางอย่าง เช่น การไม่อนุญาตให้เรียก web site บางประเภท ี่ ข้อมูลที่เรียกใช้แล้วจะถูกเก็บที่ proxy server ดังนั้นถ้าเกิดมีการเรียกใช้ข้อมูลนี้ ก็สามารถเรียกจาก proxy แทน โปรแกรมที่ใช้ทำ proxy ซึ่งจัดว่าเป็นโปรแกรมที่มีประสิทธิภาพ และได้รับความนิยมมากก็คือ โปรแกรม squid

linux RedHat 7.2 ได้ทำการติดตั้ง squid สำหรับทำ proxy server เป็นที่เรียบร้อยแล้ว แต่ ยังให้บริการไม่ได้ เนื่องจากยัง ไม่เปิดให้บริการ และยังไม่ config ให้เข้ากับระบบของเรา ดังนั้นในการ setup proxy server มวีธิีการดังนี้

1. แก้ไขไฟล์ /etc/squid/squid.conf โดยใช้คำสั่ง

pico /etc/squid/squid.conf

ใหแกไขดังนี้

http\_port 8080 hierarchy\_stoplist cgi-bin ? acl QUERY urlpath\_regex cgi-bin \? no\_cache deny QUERY cache\_mem 32 MB cache\_replacement\_policy lru memory\_replacement\_policy lru ######################################### (ไดเรกทอรีทีใชเก็บขอมูล คือ /var/spool/squid และใชเนื้อที่ใน harddisk 10000 MB.) **cache\_dir ufs /var/spool/squid 10000 16 256** ######################################### cache\_access\_log /var/log/squid/access.log cache\_log /var/log/squid/cache.log cache\_store\_log /var/log/squid/store.log emulate\_httpd\_log on acl all src 0.0.0.0/0.0.0.0 ######################################### (สร้างกลุ่มผู้ใช้ squid คือ personel ซึ่งอยู่ใน network 192.168.0.0) **acl personel src 192.168.0.0/255.255.255.0** #########################################

acl manager proto cache\_object acl localhost src 127.0.0.1/255.255.255.255 acl SSL\_ports port 443 563 acl Safe\_ports port 80 # http acl Safe\_ports port 21 # ftp acl Safe\_ports port 443 563 # https, snews acl Safe\_ports port 70 # gopher acl Safe\_ports port 210 # wais acl Safe\_ports port 1025-65535 # unregistered ports acl Safe\_ports port 280 # http-mgmt acl Safe\_ports port 488 # gss-http acl Safe\_ports port 591 # filemaker acl Safe\_ports port 777 # multiling http acl CONNECT method CONNECT

http\_access allow manager localhost http\_access deny manager http\_access deny !Safe\_ports http\_access deny CONNECT !SSL\_ports

######################################### (กรณีที่ต้องการควบคุมการให้งาน ไม่อนุญาตให้เรียก url ที่มีคำว่า sex , nude , xxx) **acl lock url\_regex -i sex nude xxx** (ตองสรางไฟลชื่อ lock.txt ในไดเรกทอรี /etc/squid/ รายละเอียดของไฟลคือชื่อ url ที่ไม อนุญาตให้ใช้งาน) **acl lock1 url\_regex '/etc/squid/lock.txt' http\_access deny lock http\_access deny lock1** #########################################

http\_access allow localhost

######################################### (อนุญาตใหกลุม personel ใชงาน) **http\_access allow personel** ######################################### http\_access deny all icp\_access allow all

miss\_access allow all

cache\_mgr root

cache\_effective\_user squid

cache\_effective\_group squid

######################################### (หากต้องการทำ เป็น transaparent proxy ให้ตัด เครื่องหมาย # ออก) **#httpd\_accel\_host virtual #httpd\_accel\_port 80 #httpd\_accel\_with\_proxy on #httpd\_accel\_uses\_host\_header on** #########################################

logfile\_rotate 9 log\_icp\_queries off ie\_refresh on

2. พิมพ์คำสั่ง เพื่อให้ โปรแกรม squid ทำงาน

#### squid -zD

์ ขั้นตอนนี้หาก config ผิดพลาดจะมี error message แจ้งให้ทราบให้แก้ไขแล้วสั่งใหม่ 3. พิมพ์คำสั่ง ntsysv เพื่อเติมเครื่องหมาย "\*" ที่ squid เพื่อเปิดบริการทุกครั้งที่มีการ Boot เครื่อง run โปรแกรม squid โดยใช้คำสั่ง **service squid start** หรือ **service squid restart** ึ กรณีที่มีการ config เพิ่มเติมให้ทำการ restart squid ใหม่ พิมพ์คำสั่ง ดังนี้ squid -k reconfigure

4. ที่เครื่องลูกข่ายกรณีใช้ internet Explorer เป็นตัว browser

ใหเลือก menu tools -> internet options -> connections

![](_page_36_Picture_3.jpeg)

หลังจากนั้นใหเลือก LAN Settings

![](_page_37_Picture_222.jpeg)

ให้เติมหมายเลข ip ของเครื่องที่เป็น proxy server พร้อมกับระบุ port คือ 8080 แล้ว เลือก ok

#### **transparent proxy**

การทำ proxy ในลักษณะข้างต้นอาจมีปัญหาในการควบคุมดูแล เนื่องจาก ต้องระบุว่ามีการใช้ proxy ู้ ที่ browser ถ้าเกิดผู้ใช้ไม่ set proxy ก็ไม่สามารถควบคุมการใช้งานได้ จึงมีวิธีการทำ proxy ที่เรียกว่า transparent proxy ซึ่งการทำในลักษณะนี้ ผู้ใช้ทุกคนต้องผ่าน proxy server เท่านั้น แม้ไม่ set proxy ที่ browser ทำให้การควบคมการใช้งานทำได้สะดวกขึ้น มีวิธีการดังนี้

1. ใหเพิ่ม บรรทัดตอไปนี้ที่ไฟล squid.conf

**httpd\_accel\_host virtual**

**httpd\_accel\_port 80**

**httpd\_accel\_with\_proxy on**

**httpd\_accel\_uses\_host\_header on**

2. แก้ไขไฟล์ /etc/rc.d/rc.local เพิ่มคำสั่งเข้าไปดังนี้

/sbin/ipchains -A input -p tcp -s 192.168.0.0/24 -d 0/0 80 -j REDIRECT 8080

### **ไฟลและไดเร็คทอรีตาง ๆ ที่เปนชุดของโปรแกรม squid**

![](_page_37_Picture_223.jpeg)

#### **ของ Linux RedHat 7.2**

### เราอาจตรวจสอบรายละเอียดการใช้ จาก log file ได้ เช่น

pico /var/log/squid/access.log

192.168.0.12 - - [06/Jun/2002:15:42:25 +0700] "GET http://qpcnet.com/akira/images/more.gif HTTP/1.1" 304 207 TCP\_IMS\_HIT:NONE

192.168.0.12 - - [06/Jun/2002:15:42:32 +0700] "GET http://qpcnet.com/hardware/images/23.gif HTTP/1.1" 200 2492 TCP\_MISS:DIRECT

TCP\_IMS\_HIT:NONE หมายถึง ใช้ข้อมูลที่อยู่ใน cache /proxy แล้ว TCP\_IMS\_MISS:DIRECT หมายถึง ใช้ข้อมูลที่ยังไม่มีใน cache/proxy

## **การ setup name server**

่ ในยุคต้น ๆ ของการใช้ internet จะต้องทราบหมายเลข ip ของเครื่องที่ทำหน้าที่เป็น web server เมื่อ ่ มีเครื่องที่เป็น web server มากขึ้น ปัญหาที่ตามมาก็คือ ยากที่จะเข้าถึง server เหล่านั้น เนื่องจากต้องจำตัว ูเลขเป็นจำนวนมาก ก็เลยแก้ปัญหาด้วยการแบ่งเครื่องที่ใช้กันเป็น zone และมีองค์กรที่รับผิดชอบ โดยเครื่องใน zone ต่าง ๆ จะต้องจดทะเบียน domain name กับองค์กรที่รับผิดชอบ ระบบดังกล่าว เรียกว่า DNS (Domain Name System) ในแต่ละ domain มีชื่อไม่ซ้ำกัน และจะมีเครื่องต่าง ๆ ที่อยู่ใน domain เพราะฉะนั้น จำเป็นจะ ์ต้องมีเครื่องที่ทำหน้าที่เก็บฐานข้อมูลของเครื่องต่าง ๆ เราเรียกเครื่องนั้นว่า "name server" linux RedHat 7.2 ใช้โปรแกรมที่ชื่อว่า Bind ซึ่งได้รับการติดตั้งเป็นที่เรียบร้อย หลังจากที่เราเลือกการติดตั้ง ให้มี name server ขั้นตอนในการสร้าง name server มีดังนี้

1. จดทะเบียน domain กับองค์กรที่รับผิดชอบ ในประเทศไทยองค์กรที่รับผิดชอบอยู่ คือ thaiNIC เรา ี สามารถลงทะเบียนได้ทาง web site [http://www.thnic.net](http://www.thnic.net/) รายละเอียดที่สำคัญในการกรอกแบบฟอร์ม ก็คือ

- ชื่อ Domain เชน ptech.ac.th เปนตน
- ์ ชื่อเครื่องที่ทำหน้าที่ name server เช่น ns1.ptech.ac.th เป็นต้น
- ระบุหมายเลข ip ของเครื่องที่ทําหนาที่ name server
- สำคัญที่สุดก็คือ ต้องจ่ายเงินค่าจดทะเบียน

่ 2.หลังจากที่จดทะเบียนเป็นที่เรียบร้อยแล้ว ขั้นตอนต่อมา ก็คือ ต้อง setup เครื่องเพื่อทำหน้าที่เป็น name server โดยใชโปรแกรม Bind มีขั้นตอน ดังนี้

#### **2.1 ปรับปรุงไฟล /etc/named.conf**

### **ตวอย ั างไฟล /etc/named.conf**

```
## named.conf - configuration for bind
```
#

# Generated automatically by bindconf, alchemist et al.

controls {

inet 127.0.0.1 allow { localhost; } keys { rndckey; };

#### };

```
include "/etc/rndc.key";
```
options {

directory "/var/named/";

};

```
zone "." {
        type hint;
        file "named.ca";
};
zone "0.0.127.in-addr.arpa" {
        type master;
        file "0.0.127.in-addr.arpa.zone";
};
zone "119.146.203.in-addr.arpa" {
        type master;
        file "119.146.203.in-addr.arpa.zone"; (ไฟลนี้สรางไวในไดเรกทอรี /var/named)
};
zone "localhost" {
        type master;
        file "localhost.zone";
};
zone "ptech.ac.th" {
        type master;
        file "ptech.ac.th.zone"; (ไฟลนี้สรางไวในไดเรกทอรี /var/named)
};
        2.2 สราง forward zone สรางไฟล /var/named/ptech.ac.th.zone
                 forward เป็นการเปลี่ยนจากชื่อไปเป็นหมายเลข ip
```
#### **ตวอย ั างไฟล /var/named/ptech.ac.th.zone**

```
$TTL 86400
```

```
@ IN SOA ns1.ptech.ac.th. root.localhost (
                       2 ; serial
                       28800 ; refresh
                       7200 ; retry
                       604800 ; expire
                       86400 ; ttl
                       )
```
![](_page_41_Picture_149.jpeg)

**2.3 สราง reverse zone สรางไฟล /var/named/119.146.203.in-addr.arpa.zone** reverse เป็นการเปลี่ยนหมายเลข ip ไปเป็นชื่อ

#### **ตวอย ั างไฟล /var/named/119.146.203.in-addr.arpa.zone**

#### \$TTL 86400

![](_page_41_Picture_150.jpeg)

139 IN PTR ns1.ptech.ac.th.

3. พิมพ์คำสั่ง ntsysv แล้วใส่เครื่องหมาย "\*" ที่ named service เพื่อ start named ตอน Boot กรณีไม่ boot เครื่องใหม่ตอนนี้ ใช้คำสั่งดังนี้

#### **service named start**

#### หรือ

#### **service named restart**

### **ไดเรกทอรีและไฟลที่เกี่ยวของ มีดังนี้**

![](_page_42_Picture_203.jpeg)

## **ทดสอบการทํางานของ name server**

เราสามารถใช้คำสั่ง nslookup เพื่อตรวจสอบการทำงาน

![](_page_42_Picture_204.jpeg)

## **การ setup โดยใช GNOME**

่ ในการ config โปรแกรม bind เพื่อทำ DNS อาจจะผิดพลาดได้ง่ายถ้าใช้วิธีการข้างต้น GNOME เป็น โปรแกรมทำงานใน graphic mode ซึ่งอยู่ในรูปแบบที่ง่าย แต่ผู้ใช้จะไม่รู้เลยว่าในการ config ได้มีการปรับ ี่ เปลี่ยนไฟล์ใดบ้าง เพราะฉะนั้นควรที่จะศึกษาทั้งสองอย่างพร้อม ๆ กันไปจะได้เข้าใจในการบวนการดียิ่งขึ้น วิธี การในการ config ให้พิมพ์ startx เพื่อเข้าสู่ graphic mode โดยใช้ GNOME มีขั้นตอนดังนี้

1. สราง **Forward Master Zone**จาก Main menu ใหเลือก

Program -> System -> DNS Configure จะมีเกิด menu Bind Configuration Tool ดังนี้

![](_page_43_Picture_5.jpeg)

เลือก Add จะปรากฎ menu ย่อย ให้เลือก Forward Master Zone ในขั้นตอนนี้จะต้องระบุ โดเมน ในชอง Domain name ดวย หลังจากนั้นก็เลือก OK จะปรากฏ menu ดังนี้

![](_page_44_Picture_124.jpeg)

ในสวน Records จะปรากฏชื่อ โดเมนที่เราระบุ ใหเลือก Edit เพื่อ Add Name Servers และ Mail Exchangers ในขั้นตอนนี้จะมี menu ย่อยให้เราเติมรายละเอียด หลังจากเติมเสร็จให้ตอบ OK ก็จะกลับเข้าสู่ menu ข้างต้น

เลือก Add ในสวน Records จะมี menu ยอย ใหใส host name และ ip address ของเครื่องที่อยู ภายใต้โดเมนของเรา บางกรณีเราอาจ Add เป็น Alias เพื่อความสะดวกในการใช้งาน ตัวอย่างเช่น สมมุติว่า ู้ ชื่อ host คือ ns1.ptech.ac.th และใช้ทำเป็น web server ด้วย ก็ Alias เป็น www เพื่อจะได้ใช้ชื่อ <u>www.ptech.ac.th</u> เป็นชื่อ website เป็นต้น

เมื่อมีการเติมรายละเอียดครบถ้วนแล้ว ให้ตอบ OK เพื่อกลับสู่ Menu Bind Configuration Tool

2. สราง **Reverse Master Zone** ใหเลือก Add จาก Menu Bind Configuration Tool จะ เกิด menu ย่อย ให้เลือก Add จะปรากฎ menu ย่อย ให้เลือก Reverse Master Zone ในขั้นตอนนี้จะต้อง ่ ระบุหมายเลข ip 3 ชุดแรก เช่น 203.146.119 เป็นต้น หลังจากนั้นก็เลือก OK จะปรากฏ menu ดังนี้

![](_page_45_Picture_125.jpeg)

เลือก Add ในส่วน Name Servers (อย่าลืมต้องใส่ . ตามหลังทุกรายการที่มีการระบุ Domain หรือ Host)

และ Add ในส่วน Reverse Address Table ขั้นตอนนี้ให้เติม หมายเลข ip ของเครื่องที่อยู่ พรอมกับระบุ Full Host Names ดวย ตอบ OK จนกวา จะเขาสู Menu Bind Configuration Tool ให้เลือก menu File -> Apply ->EXIT เป็นอันว่าเสร็จกระบวนการ

การทดสอบการทํางานทําไดเชนเดียวกับการ config แบบแรก คือใชคําสั่ง nslookup หรือ host

## **การ setup Mail Server**

ในขั้นตอนการติดตั้งจะมีการติดตั้งเพื่อทำเป็น Mail server เป็นที่เรียบร้อยแล้ว แต่จะเป็นลักษณะที่ เรียกว่า SMTP หมายถึงมีการสร้าง mail box ของ ผู้ใช้โดยอัตโนมัติ สามารถรับ – ส่ง mail ได้ ่ ในการรับ – ส่ง mail ในอีกลักษณะหนึ่งซึ่งผู้ใช้จะต้องทำการติดตั้ง outlook ที่เครื่อง ลูกข่ายซึ่งจะมี การติดต่อกับ mail box ให้เอง จะต้องใช้ โปรแกรม pop3 หรือ imap ติดตั้งเพิ่มเติมและเปิด service โดยใช้

คําสั่ง **ntsysv** ขอสําคัญในการรับ mail จากภายนอกจะตองมีการ add record เครื่องทํา mail server ใน การทำ DNS ด้วย พร้อมทั้งมีการ add MX record (Mail Exchanger) (ให้ศึกษารายละเอียดเพิ่มเติม)

# **ระบบร ักษาความปลอดภั ย(Security system)**

เรามีวิธีการรักษาความปลอดภัยในการใช้งานสามารถทำได้ หลายลักษณะ เช่น การใช้ เครื่องที่มี lan card 2 ใบ แล้ว setup ระบบรักษาความปลอดภัยที่เรียกว่า Firewall ซึ่ง Linux RedHat 7.2 สามารถสร้าง Firewall ไดตอนท ตี่ ิดตั้ง ในกรณีที่มีการปรับปรุง หรือเปลี่ยนแปลงภายหลัง ก็อาจใชคําสั่ง setup ที่ root command prompt แล้วเลือก รายการ firewall จาก menu ซึ่งรายการต่าง ๆ มีให้เลือก หลายระดับ คือ High level medium level no firewall หรือ custom (ศึกษารายละเอียดเพิ่มเติม)

## **การด แล Server ผ านทาง web** .<br>.<br>. **(Web Administrator)**

เราสามารถ ควบคุมดูแล server ได้โดยผ่านทาง browser แต่ต้องมีการติดตั้งโปรแกรม ที่เรียกว่า webmin เพิ่มเติมเข้าไป หลังจากนั้นให้เรียกใช้ผ่านทาง website ดังนี้

![](_page_47_Picture_51.jpeg)

[http://www/ptech.ac.th:](http://www/ptech.ac.th:10000)10000